## **EPISERVER CMS 5** Release<sub>2</sub>

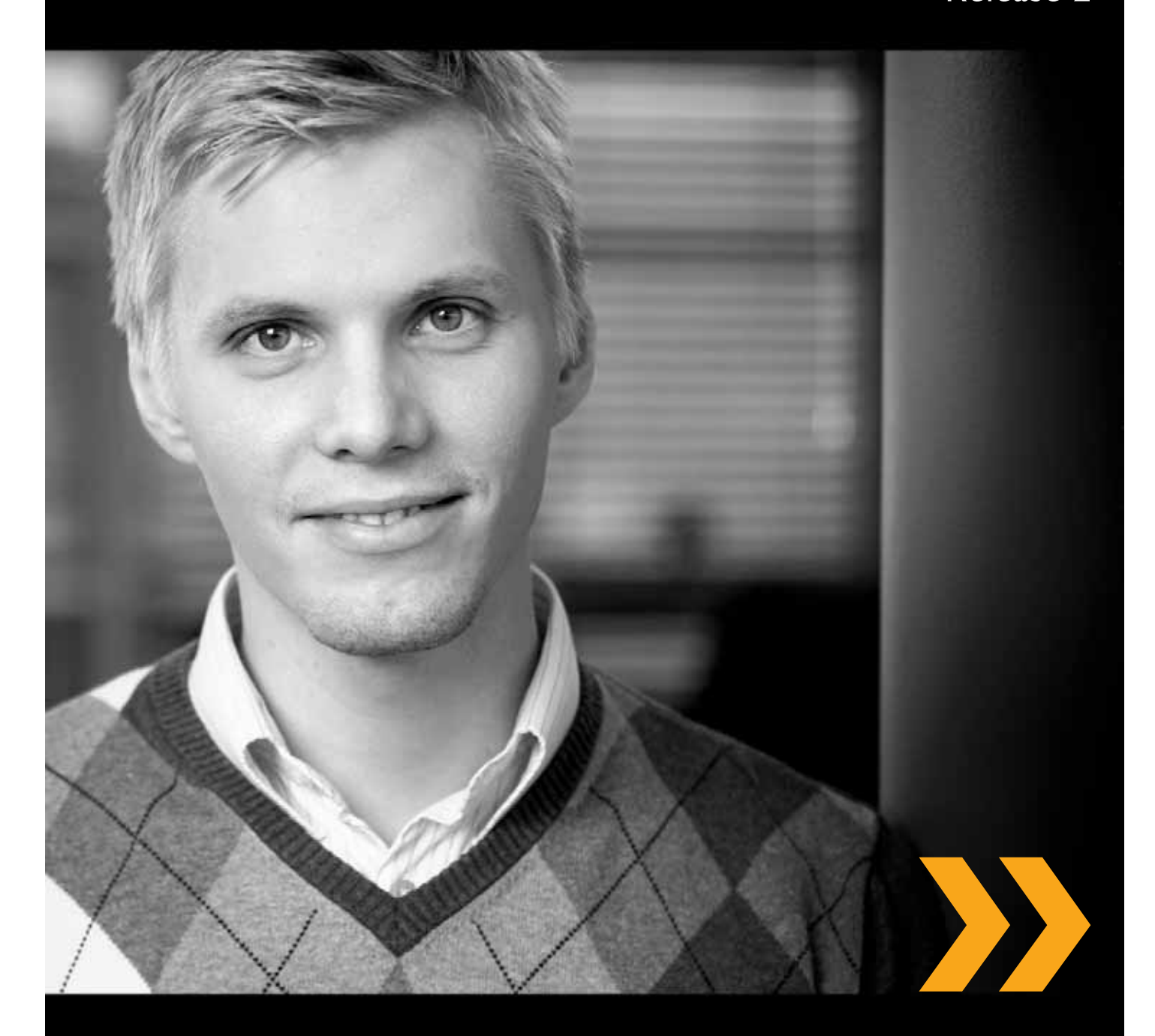

# Arbeta med mallar

### Copyright

Denna handbok skyddas av upphovsrättslagen. Förändringar av innehåll eller delvis kopiering av innehåll får ej ske utan tillstånd från upphovsrättsinnehavaren.

Handboken får spridas fritt, i sin helhet, digitalt eller i tryckt format till alla användare av EPiServer CMS.

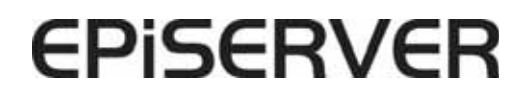

Arbeta med mallar i EPiServer CMS 5 R2 Rev A Skapad den 29 september 2008 Senast sparad den 17 mars 2009 © EPiServer AB

### Innehållsförteckning

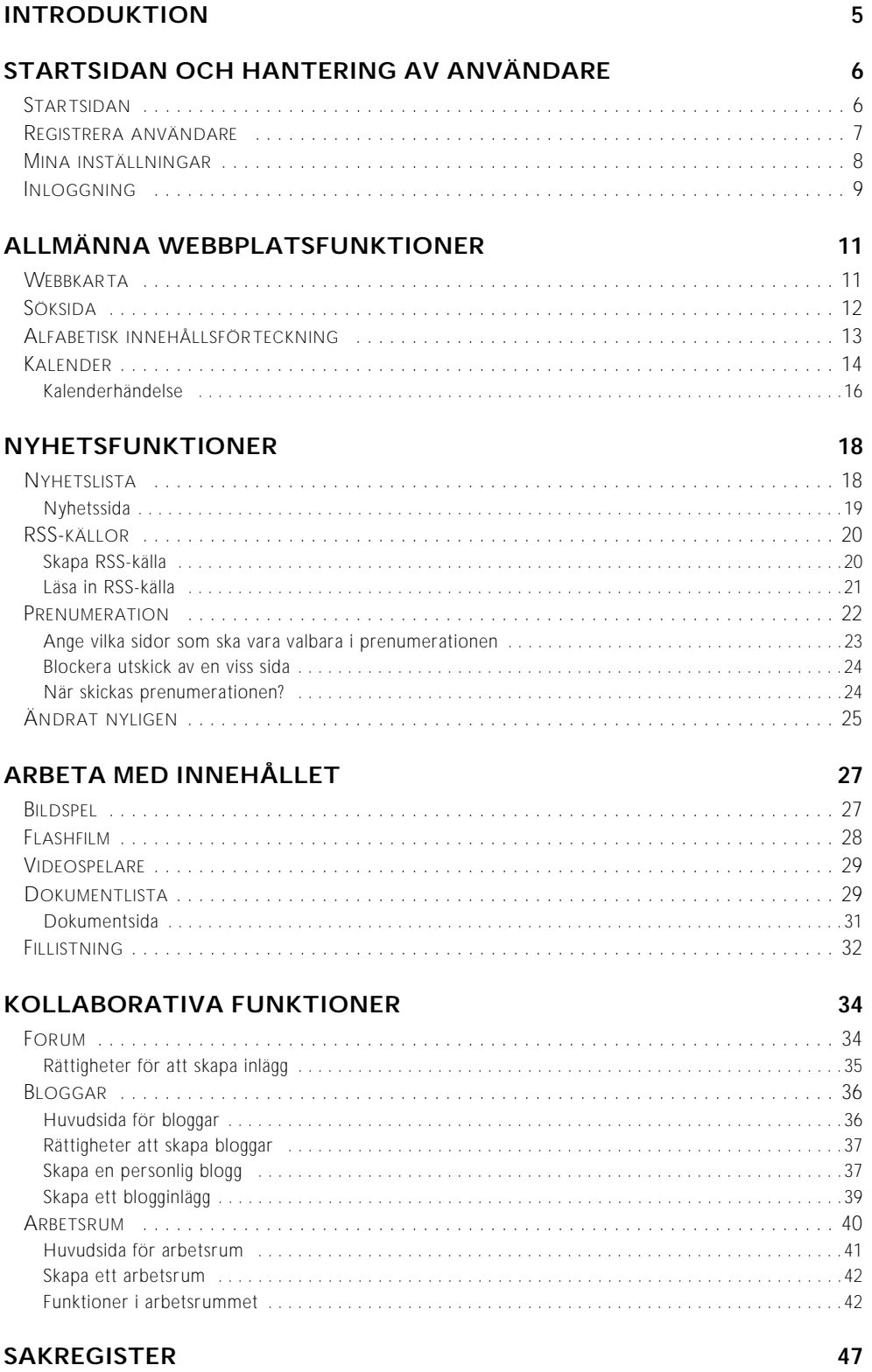

4 | Arbeta med mallar i EPiServer CMS 5 R2 - Rev A

### <span id="page-4-0"></span>**Introduktion**

EPiServer CMS består av en basplattform (kärna) som innehåller all grundfunktionalitet som finns för redaktörer och administratörer. För varje enskild webbplats skapas en anpassad lösning som gör webbplatsen unik för besökarna. Hur man arbetar som redaktör och administratör är i stort sett det samma för alla webbplatser byggda på EPiServer CMS.

Vid installationen av EPiServer CMS är det möjligt att välja att installera en tom webbplats eller en exempelwebbplats som har ett grafiskt utseende och ett antal funktioner klara att använda. Vilket arbetssätt man använder är ofta beroende på hur den webbplats som ska utvecklas ska utformas. Om kunden i sin kravspecifikation har med mycket av de funktioner som ingår i exempelpaketet, utgår man ofta från det och ändrar i de befintliga funktionerna. Om kundens kravspecifikation innehåller funktioner som inte finns med i EPiServer CMS exempelwebbplats börjar man gärna från en tom webbplats och utvecklar de funktioner som efterfrågas från grunden. Kontrollera med din leverantör hur din webbplats är utvecklad.

I bilden nedan visas en förenklad beskrivning av hur EPiServer CMS fungerar med plattform kontra kundanpassning. Funktionerna i EPiServer CMS kärna finns beskrivna i *Redaktörshandboken* och *Administratörshandboken*. Här beskrivs de mallar som finns med i EPiServer CMS exempelwebbplats. I EPiServer CMS är oftast en funktion en egen mall. Det innebär att en redaktör väljer mall utifrån vilken typ av funktion som sidan ska bygga på. Designmässiga förändringar på sidor brukar inte göras som enskilda mallar utan istället som val i mallarna.

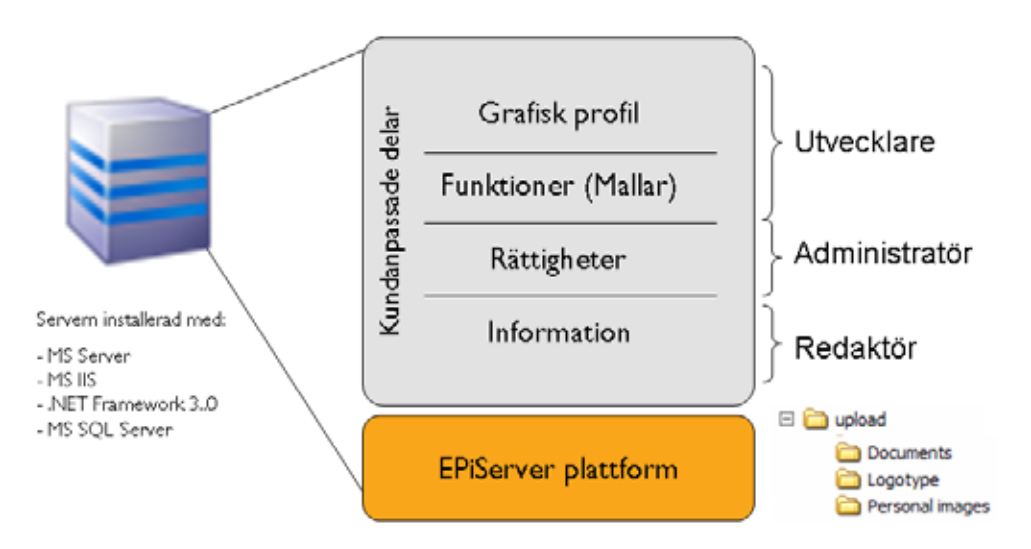

När exempelwebbplatsen installeras så finns den övre delen av bilden på webbplatsen, klar att använda. Eftersom alla webbplatser anpassas efter en kravspecifikation blir också varje webbplats olika mallar unika. Det kan innebära att alla funktioner på er webbplats inte finns beskrivna här. Det kan också innebär att det finns funktioner beskrivna i denna bok som inte finns på er webbplats. Alla dessa mallar ingår i licenspriset men det krävs en del arbetet för att implementera mallar i en befintlig EPiServer CMS. Kontakta din leverantör för mer information om det.

I alla mallar finns ett antal fält (egenskaper) som ska fyllas med information och värden för att sedan kunna visas på sidan. En del fält är obligatoriska fält i alla mallar och kan inte väljas bort. Dessa obligatoriska fält finns beskrivna i *Redaktörshandboken* under rubriken *Flikar i EPiServer CMS*. Övriga fält kan variera från olika mallar.

I denna bok beskrivs några typiska funktioner på en webbplats, baserade på ett antal exempelmallar. Observera att detta endast är exempel tänkta som inspiration till vad du kan göra på din webbplats, det finns många olika sätt att bygga funktioner i EPiServer CMS.

### <span id="page-5-0"></span>**Startsidan och hantering av användare**

### <span id="page-5-2"></span><span id="page-5-1"></span>**Startsidan**

Startsidan är ingången till webbplatsen och kan se ut på många olika sätt beroende på hur sidmallen är konstruerad och vilka inställningar man valt att göra där.

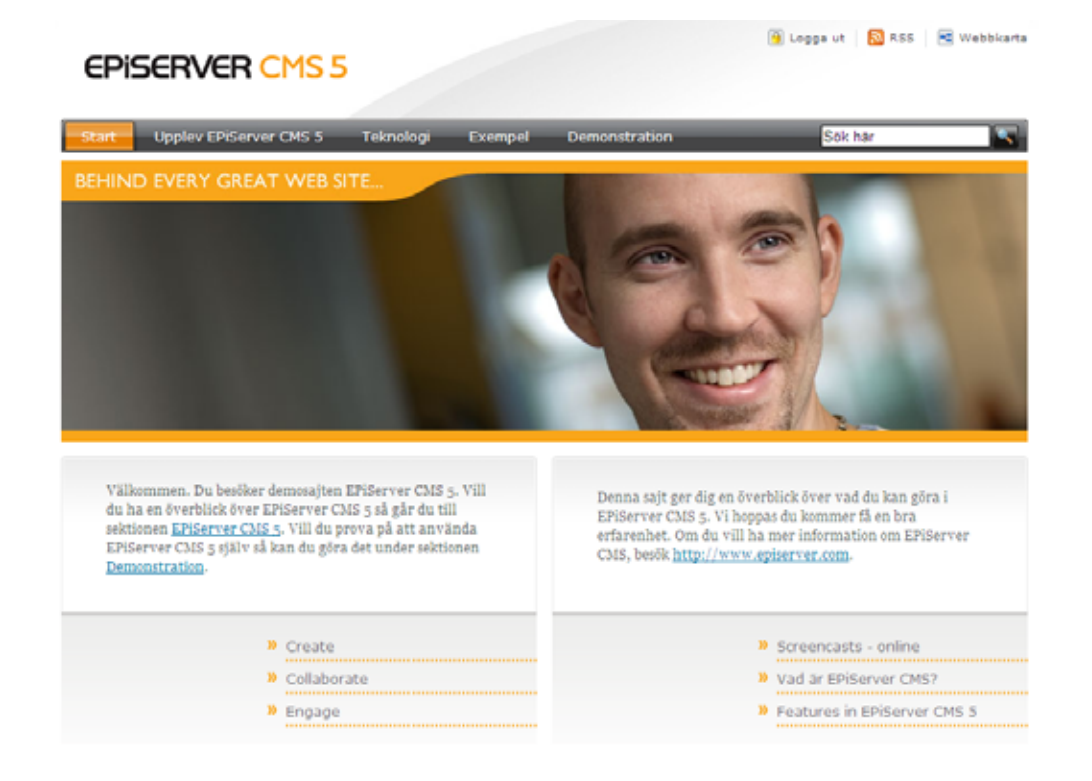

Detta exempel på en startsida har en huvudmeny, en logotyp och en bildarea överst, samt två innehållsytor mitt på sidan där valfria listningar kan visas. Vidare finns information som kan nås från alla webbplatsens sidor, exempelvis inloggning, RSS-huvudsida, webbkarta, samt kontaktoch integritetsinformation. Denna s k globala informationen konfigureras även den på startsidans sidmall i det här exemplet.

Startsidans sidmall har två flikar utöver standardflikarna. Texten mitt på startsidan skapas under fliken *Information* i de två innehållsfälten. Här pekas också bilden på startsidan ut. Under fliken *Listningar* kan valfria listningar pekas ut, exempelvis nyheter och kalenderhändelser. Dessa kommer sedan att visas i de två ytorna nertill på startsidan. Läs mer om hur du skapar dessa listningar längre fram.

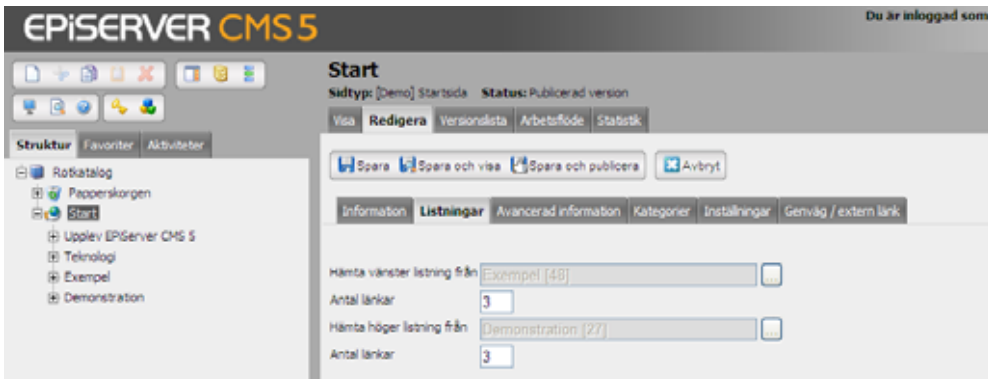

Under fliken *Inställningar* pekas den globala informationen ut, dvs logotypbilden samt sidor för kontaktinformation, integritet, webbkarta och huvudsida för RSS.

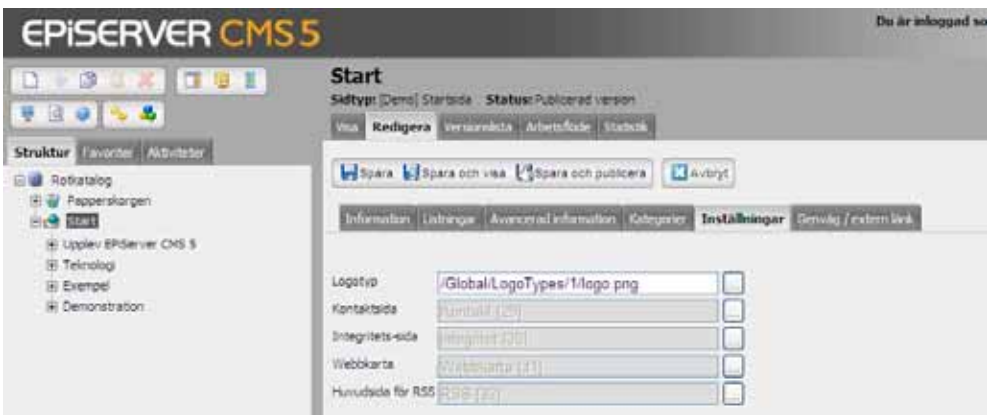

### <span id="page-6-1"></span><span id="page-6-0"></span>Registrera användare

Sidmallen *Registrera användare* används för att skapa en registreringsfunktion på webbplatsen. Om du exempelvis vill bygga upp ett extranät med information för en speciell grupp, kan det vara lämpligt att använda denna funktion. Med hjälp av denna sidmall kan du låta dina besökare registrera sig och därmed skapa egna konton och logga in på webbplatsen. Observera att systemet måste använda sig av en *Tillhandahållare* (Provider) för användarhantering som tilllåter skapandet av användare, för att registreringssidan ska fungera. Läs mer om detta i *Administratörshandboken* för EPiServer CMS 5.

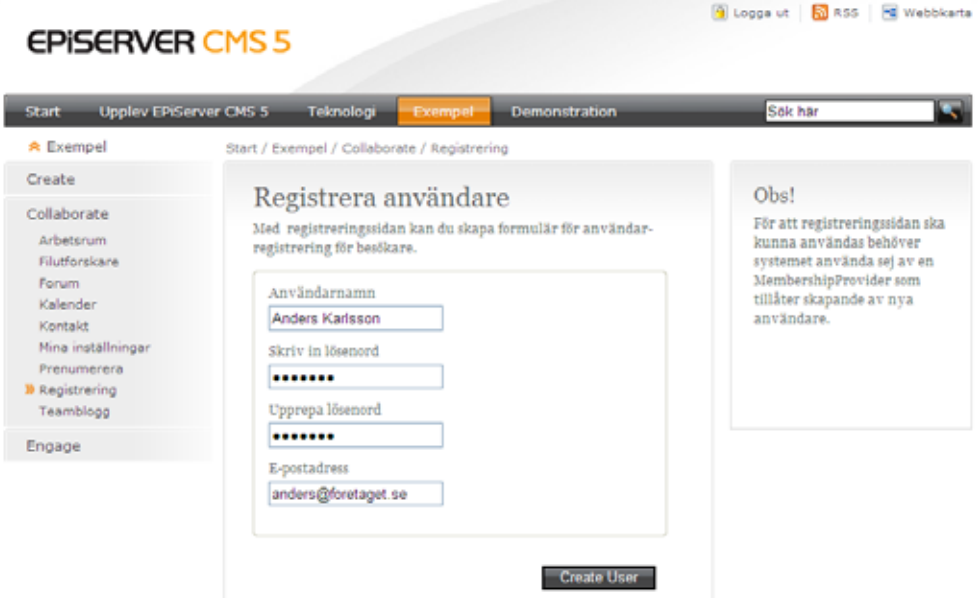

#### **Så här skapar du en sida för registrering:**

- 1. Markera den sida under vilken din nya sida ska placeras.
- 2. Skapa en ny sida och välj sidmallen *Registrera användare*.

3. Skriv ett namn på sidan och fyll i lämplig information som talar om vad sidan innehåller. Sidan har två editorfält, *Primärt innehåll* där innehållet kommer att visas mitt på sidan, och *Sekundärt innehåll* där innehållet visas i högerkolumnen.

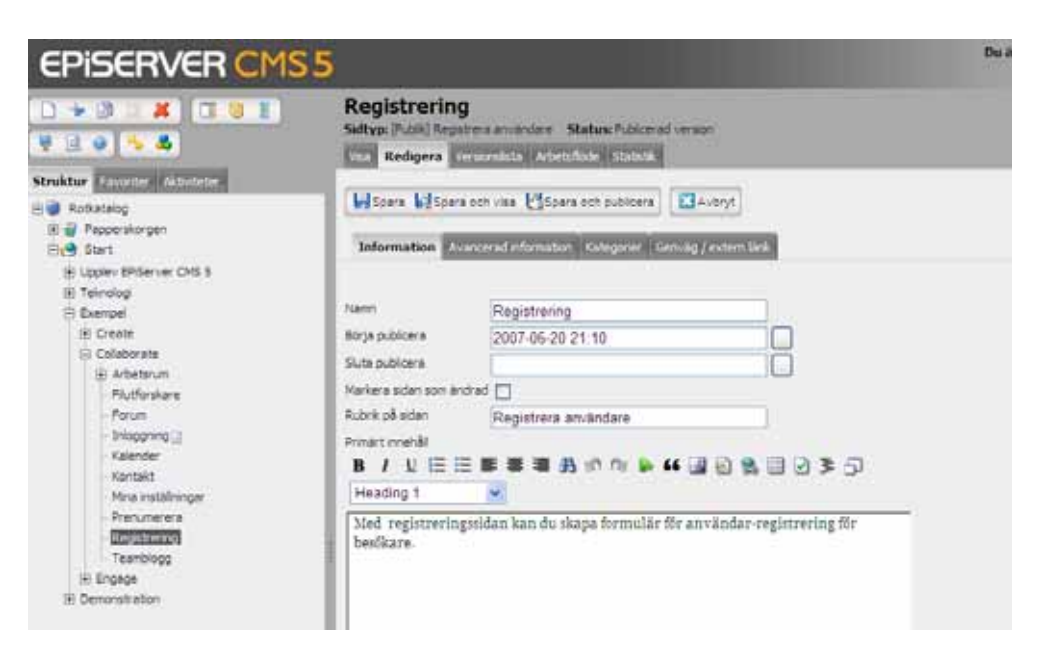

4. I fältet *E-postmeddelande vid bekräftelse* kan du skriva in en text som visas när besökaren skickat iväg sin registrering.

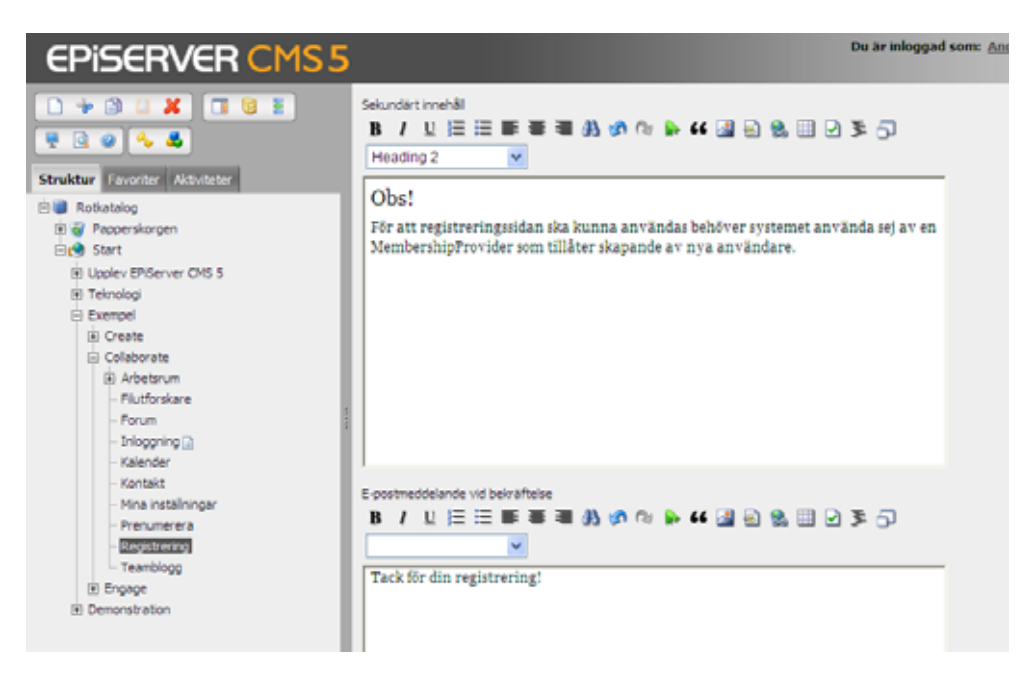

5. Spara och publicera sidan.

### <span id="page-7-1"></span><span id="page-7-0"></span>Mina inställningar

Sidmallen *Mina inställningar* används för att underhålla användarinformation för personer inloggade på webbplatsen. Om en del av din webbplats är ett extranät eller intranät och besökarna behöver kunna göra olika individuella inställningar så kan denna mall användas för det.

**Så här skapar du en sida för personliga inställningar:** 

- 1. Markera den sida under vilken din nya sida ska placeras.
- 2. Skapa en ny sida och välj sidmallen *Mina inställningar*.
- 3. Skriv ett namn på sidan och fyll i lämplig information i fältet *Primärt innehåll* som beskriver vad sidan innehåller.
- 4. Sidan skapar ett formulär där användaren kan redigera sina uppgifter. Om du inte tycker att besökarna ska kunna redigera alla fält kan du dölja fält genom att markera alternativen.
- 5. Spara och publicera sidan.

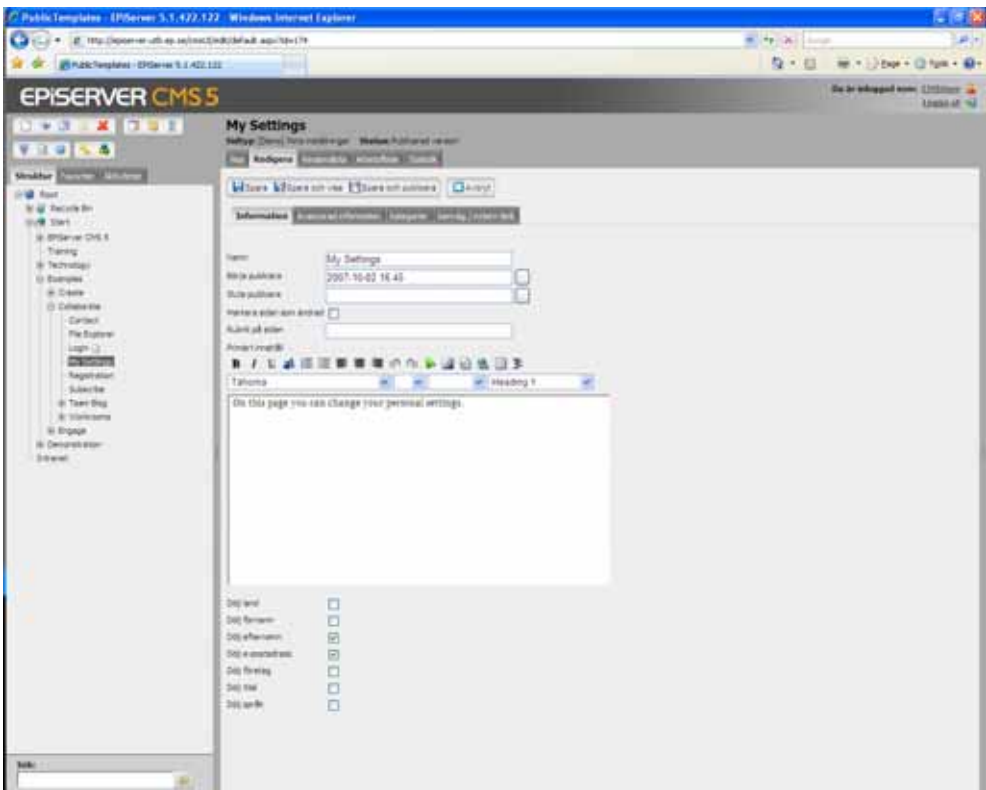

### <span id="page-8-1"></span><span id="page-8-0"></span>Inloggning

Med hjälp av sidmallen *Inloggning* kan du skapa en inloggningsfunktion där exempelvis redaktörer och administratörer kan logga in på webbplatsen. Inloggning kan exempelvis ske från startsidan via en inloggningssymbol som kopplas till inloggningssidan. I detta exempel konfigureras inloggningssidan från startsidans dynamiska egenskaper. Läs mer om dynamiska egenskaper i *Redaktörshandboken*.

#### **Så här skapar du en sida för inloggning:**

- 1. Markera den sida under vilken din nya sida ska placeras.
- 2. Skapa en ny sida och välj sidmallen *Inloggning*.
- 3. Skriv ett namn på sidan och fyll i lämplig information som talar om vad sidan innehåller. Sidan har två editorfält, *Primärt innehåll* där innehållet kommer att visas mitt på sidan, och *Sekundärt innehåll* där innehållet visas i högerkolumnen.
- 4. Spara och publicera sidan.

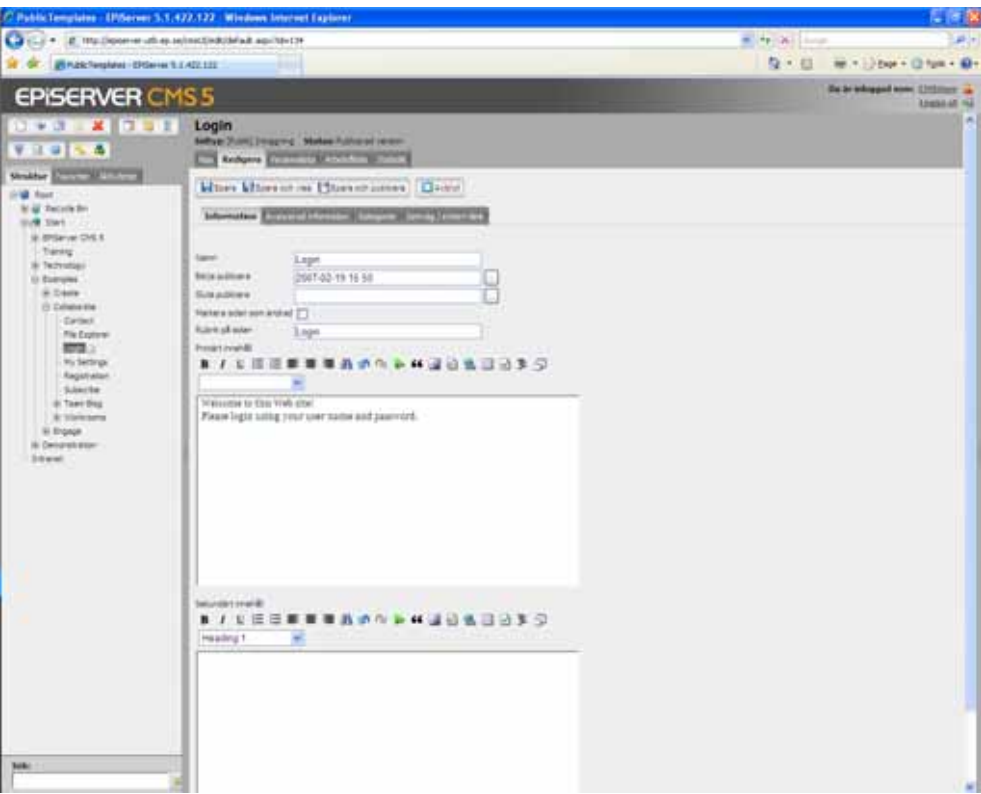

### <span id="page-10-0"></span>**Allmänna webbplatsfunktioner**

### <span id="page-10-3"></span><span id="page-10-2"></span><span id="page-10-1"></span>Webbkarta

Sidmallen *Webbkarta* ger möjlighet att skapa en översiktlig trädstruktur i två nivåer som visar innehållet på hela eller delar av webbplatsen, där namnen på sidorna visas som länkar.

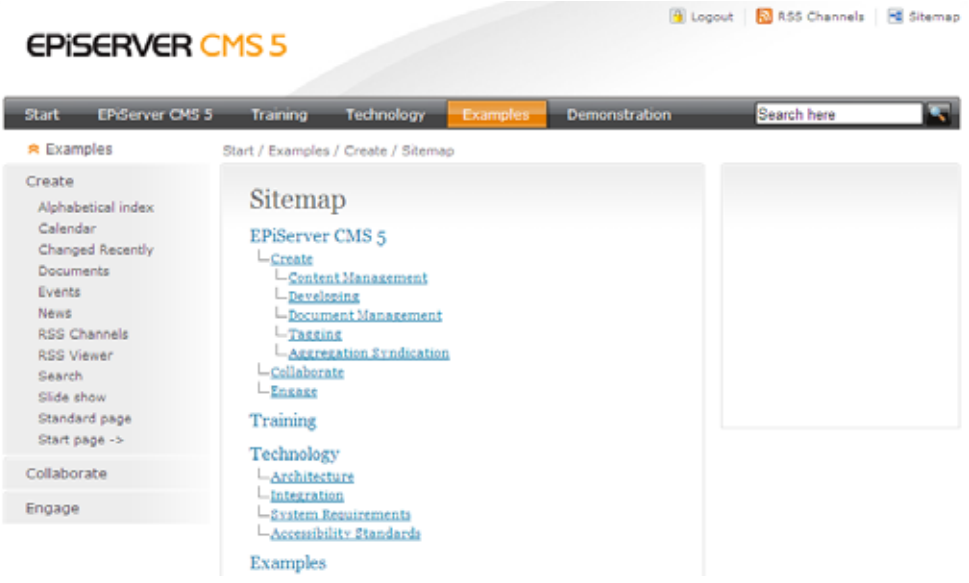

#### **Så här skapar du en webbkarta:**

- 1. Markera den sida under vilken webbkartan ska placeras.
- 2. Skapa en ny sida och välj sidmallen *Webbkarta*.
- 3. Skriv ett namn på sidan.
- 4. I fältet *Hämta webbkarta från* anger du startpunkten för trädstrukturen. Om hela webbplatsen ska ingå i strukturen markerar du startsidan. Om det exempelvis bara är nyheter som ska ingå, markerar du huvudsidan för nyheter.
- 5. Webbkartan nås ofta via en symbol på webbplatsen, vilket gör att sidan inte behöver visas i menyn. Om du inte vill att sidan ska visas i menyn på din webbplats, växla till fliken *Avancerad information* och se till att *Visa sidan i menye*r inte är markerat.
- 6. Spara och publicera sidan.

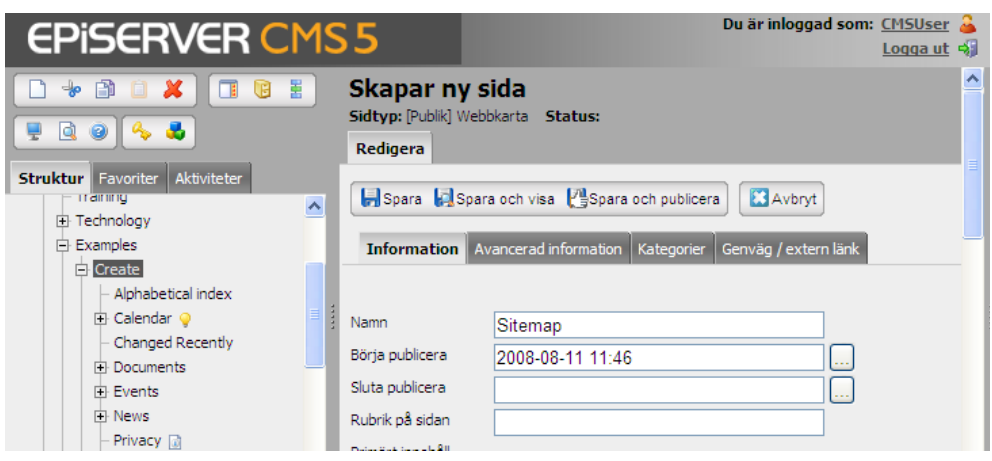

### <span id="page-11-1"></span><span id="page-11-0"></span>Söksida

Med exempelsidmallen *Söksida* kan du skapa en sökfunktion där dina besökare kan söka igenom alla informationssidor i EPiServer CMS. Besökaren anger ett sökord och resultatet radas upp med länkar till de sidor som matchar med sökordet. Besökaren har också möjlighet att välja om sökningen ska ske i dokument länkade till sidorna.

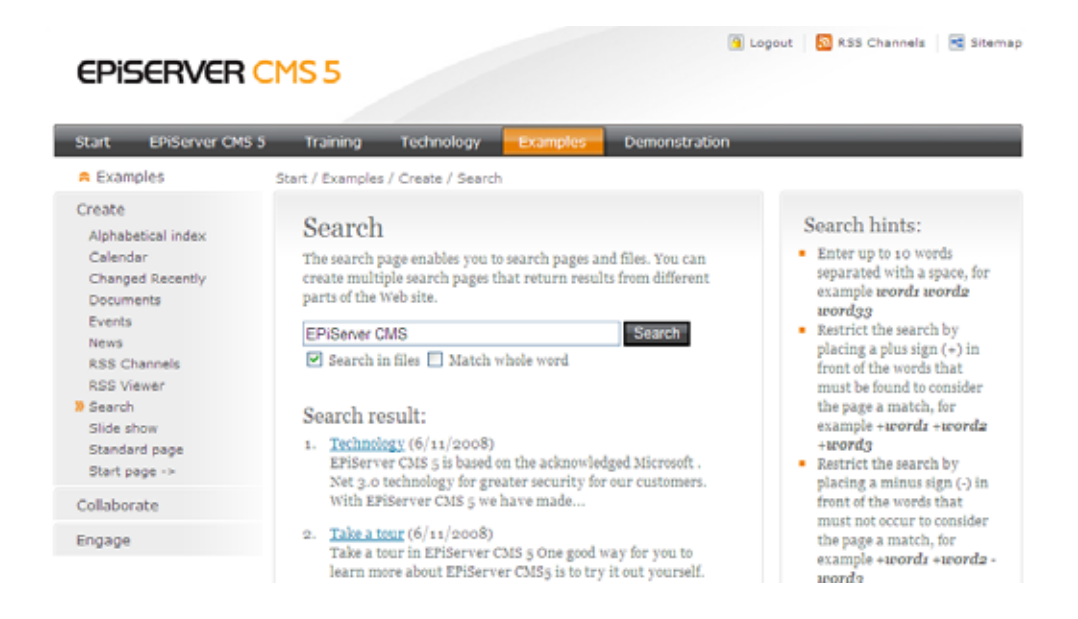

#### **Så här skapar du en söksida:**

- 1. Markera den sida under vilken söksidan ska placeras.
- 2. Skapa en ny sida och välj sidmallen *Söksida*.
- 3. Skriv ett namn på sidan och fyll i lämplig information i något eller båda fälten *Primärt/ Sekundärt innehåll*, exempelvis sökinstruktioner och söktips.
- 4. I fältet *Startsida för sökning* markerar du startpunkten för sökningen. Ange webbplatsens startsida om du vill att hela webbplatsen ska sökas igenom.
- 5. Spara och publicera sidan

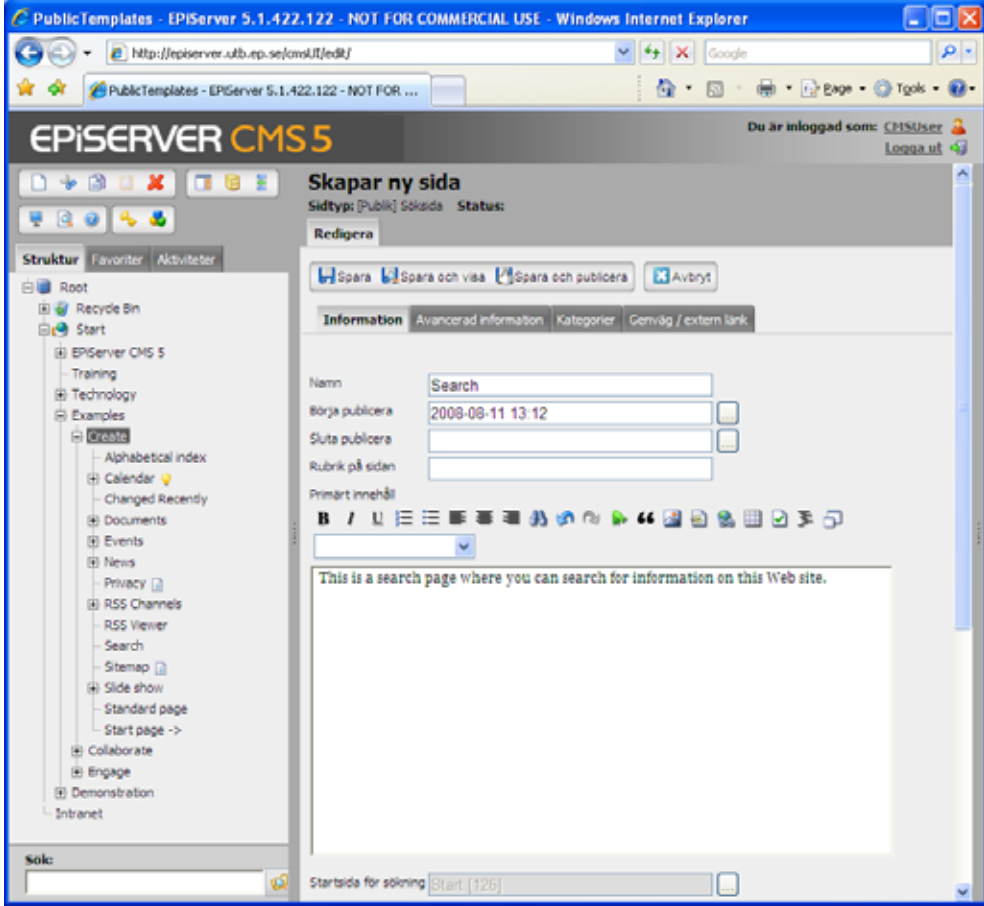

### <span id="page-12-1"></span><span id="page-12-0"></span>Alfabetisk innehållsförteckning

Sidmallen *Alfabetisk innehållsförteckning* ger möjlighet att skapa en förteckning över innehållet (namnen på sidorna som länkar) på hela eller delar av webbplatsen i bokstavsordning.

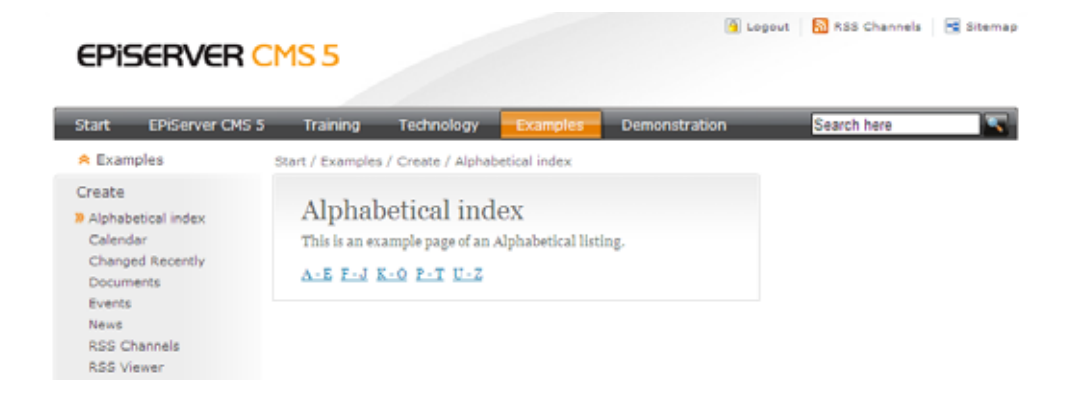

#### **Så här skapar du en alfabetisk innehållsförteckning:**

- 1. Markera den sida under vilken den alfabetiska innehållsför teckningen ska placeras.
- 2. Skapa en ny sida och välj sidmallen *Alfabetisk innehållsförteckning*.
- 3. Skriv ett namn på sidan och fyll i lämplig information i fältet *Primärt innehåll* (valfritt).
- 4. I fältet *Visa innehåll från sida* anger du den sida som ska vara startpunkten för den alfabetiska innehållsförteckningen. Gäller det hela webbplatsen markerar du startsidan, om det exempelvis bara är nyheter som ska ingå så markerar du huvudsidan för nyheter.
- 5. I fältet *Teckenuppsättning som används för sidlistning* väljer du den alfabetiska ordningen som listan ska använda sig av. Om du inte anger något här används den förinställda ordningen "ABCDEFGHIJKLMNOPQRSTUVXYZÅÄÖ".
- 6. Spara och publicera sidan.

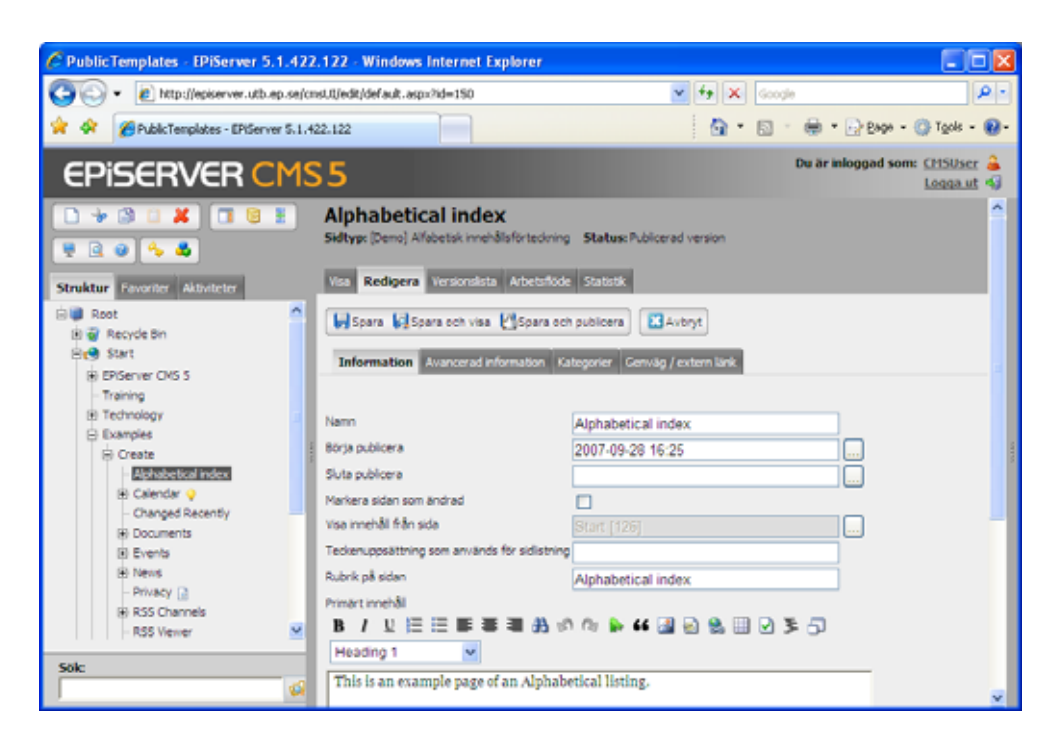

### <span id="page-13-1"></span><span id="page-13-0"></span>Kalender

Sidmallen *Kalender* ger möjligheter att skapa en kalender där företaget/avdelningarna eller grupperna kan planera sina gemensamma aktiviteter. Sidtypen *Kalender* bygger upp grundstommen och för att lägga in olika händelser skapas undersidor med sidtypen *Kalenderhändelse*. Det blir alltså en sida för varje händelse.

En kalender är alltså ett exempel på en listning, där de olika kalenderhändelserna är undersidor till huvudsidan och "behållaren" *Kalender.* En händelse behöver inte bara vara en enstaka utan det går bland annat att ställa in återkommande händelser. Standardinstallationen av EPiServer CMS visar de närmast uppkommande händelserna på startsidan.

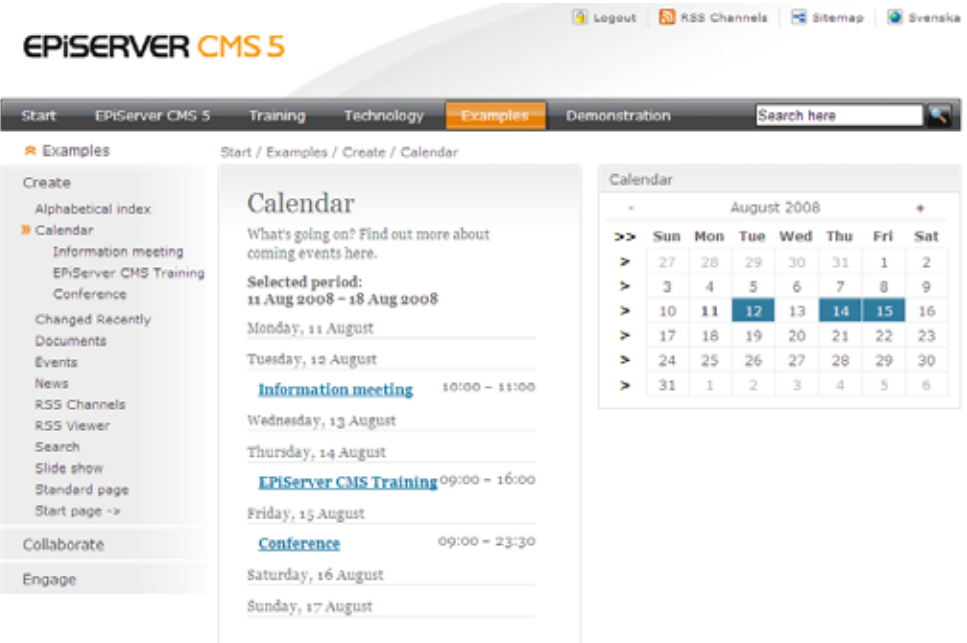

Privacy | Contact | Sitemap | Copyright @ 2008 EP/Server AB

#### **Så här skapar du en kalender:**

- 1. Markera den sida under vilken kalendern ska placeras.
- 2. Skapa en ny sida och välj sidmallen *Kalender.*
- 3. Skriv ett namn på sidan och fyll i lämplig information i fältet *Primärt innehåll*.
- 4. I fältet *Visa antal dagar i kalendern* anger du hur många dagar som ska visas i kalendervyn. Kalendern utgår alltid från dagens datum och det antal dagar framåt som du anger här.
- 5. Spara och publicera sidan.

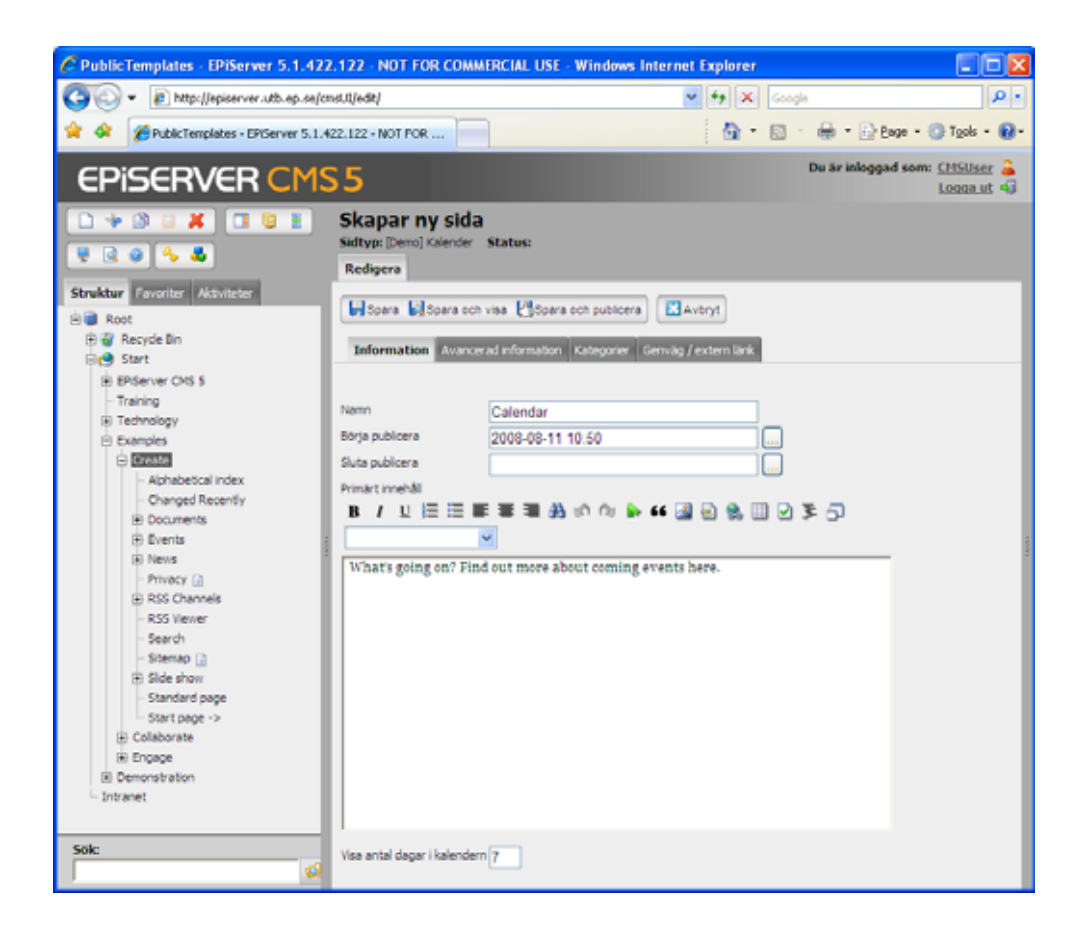

#### <span id="page-15-1"></span><span id="page-15-0"></span>Kalenderhändelse

Sidmallen *Kalenderhändelse* används för att lägga upp nya händelser i kalendern.

- 1. Markera huvudsidan för kalendern.
- 2. Skapa en ny sida och välj sidmallen *Kalenderhändelse*. Denna mall öppnas med automatik om du använt sidtypen *Kalender* som huvudsida för din kalender.
- 3. Skriv ett namn på sidan, det är denna text som kommer att visas i kalendern.
- 4. Ange vilken dag och tid aktiviteten startar och slutar genom att välja *Starttid* och S*luttid.*
- 5. Om det är en återkommande aktivitet anger du vilken dag i veckan som är *Återkommande dag.* Om du skapar en återkommande aktivetet måste *Sluttiden* vara det datum när aktiviteten ska sluta återkomma. Om du exempelvis ska ha en återkommande aktivitet varje tisdag mellan 9-11 och den ska återkomma 7 gånger. Då ställer du in *Starttiden* på första tisdagen, ex 2005-05-10 9:00. Sluttiden sätts till datumet som är 7 veckor senare, 2005- 06-21 11.00. Markera även veckodag, i detta fall *Tisdag*.
- 6. I fältet *Primärt innehåll* beskriver du händelsen i detalj. Här kan du lägga in bilder och skapa länkar och använda editorn precis som vanligt.
- 7. Spara och publicera sidan.

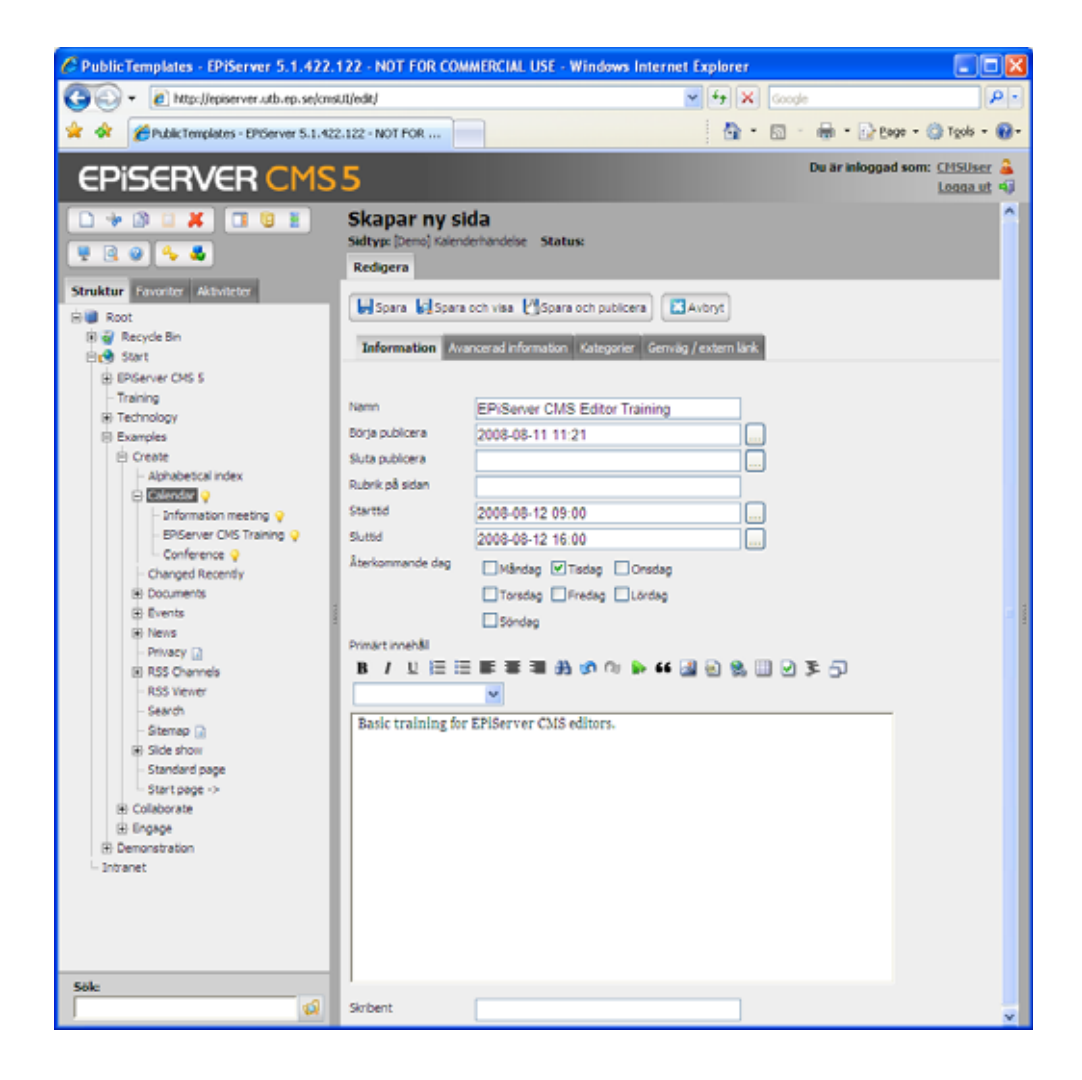

### <span id="page-17-0"></span>**Nyhetsfunktioner**

### <span id="page-17-2"></span><span id="page-17-1"></span>**Nyhetslista**

Sidmallen *Standardsida* kan användas för att skapa olika typer av listningar. Ett exempel är för att lista de senaste nyheterna på en webbplats. Nyheterna som listas är enskilda sidor. Nyhetslistningen byggs upp genom att man skapar undersidor till en huvudsida för nyheter baserad på mallen *Standardsida*, som i detta fall fungerar som en övergripande "behållare" för nyheterna.

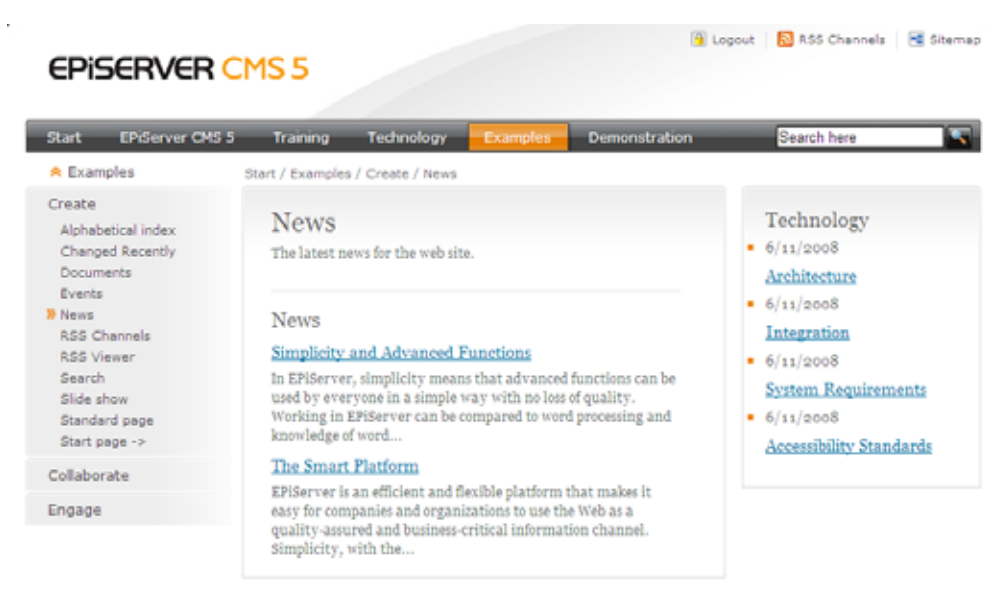

Privacy | Contact | Sitemap | Copyright @ 2008 EPIServer AB

#### **Så här skapar du en nyhetslista:**

- 1. Markera den sida under vilken nyhetslistan ska placeras.
- 2. Skapa en ny sida och välj sidmallen *Standardsida*.
- 3. Skriv ett namn på sidan och fyll i lämplig information som talar om vad sidan innehåller. Sidan har två editorfält, *Primärt innehåll* där innehållet kommer att visas mitt på sidan, och *Sekundärt innehåll* där innehållet visas i högerkolumnen.
- 4. Växla över till fliken *Avancerad information*.
- 5. I fältet *Hämta listning* från anger du vilken sida som är huvudsida för de interna nyheterna. Vanligtvis är det den sida som du just nu skapar. Varje nyhet skapas sedan under denna huvudsida för att sedan visas i listan.
- 6. I fältet *Antal sidor i lista* anger du med ett heltal hur många sidor som ska visas i listan.
- 7. Du kan välja att visa en listning i sidans högra kolumn. Vill du att en lista ska visas i den högra kolumnen på din sida, väljer du att fylla i fälten *Hämta andra listning från* och *Antal sidor i lista för andra listan*.
- 8. Markera alternativet *Aktivera prenumeration* om du vill att besökare ska kunna prenumerera på nya och uppdaterade sidor från nyhetslistningen.
- 9. Spara och publicera sidan.

För att nyhetslistningen ska fungera, behöver du skapa undersidor till nyhetssidan ovan. I det följande beskrivs hur du skapar undersidor i form av enskilda nyhetssidor.

### <span id="page-18-1"></span><span id="page-18-0"></span>Nyhetssida

Sidmallen *Nyhetssida* används för att skapa de nyheter som ska visas i nyhetslistan. Sidmallen har ett editorfält, ett puff-textfält och som standard är sidan dold i menyn.

#### **Så här skapar du en nyhetssida:**

- 1. Markera huvudsidan för nyheter.
- 2. Skapa en ny sida och välj sidmallen *Nyhetssida*.
- 3. Skriv rubrik på nyheten i fältet *Namn*.
- 4. Välj datum och tid för att börja och/eller sluta publicera (ej nödvändigt).
- 5. Skriv en kort fattad inledande text som summerar nyhetens innehåll i fältet *Puff-text*. Denna text visas endast i nyhetslistan. Om du inte skriver något här, kommer den inledande delen av huvudtexten att visas i nyhetslistan.
- 6. I fältet *Primärt innehåll* skriver du hela nyhetstexten. Här kan du formatera texten, ladda in bilder, skapa länkar och arbeta med tabeller.
- 7. Ange författarnamn i fältet *Skribent,* detta visas i högerkolumnen tillsammans med publiceringsdatum.
- 8. Spara och publicera sidan.

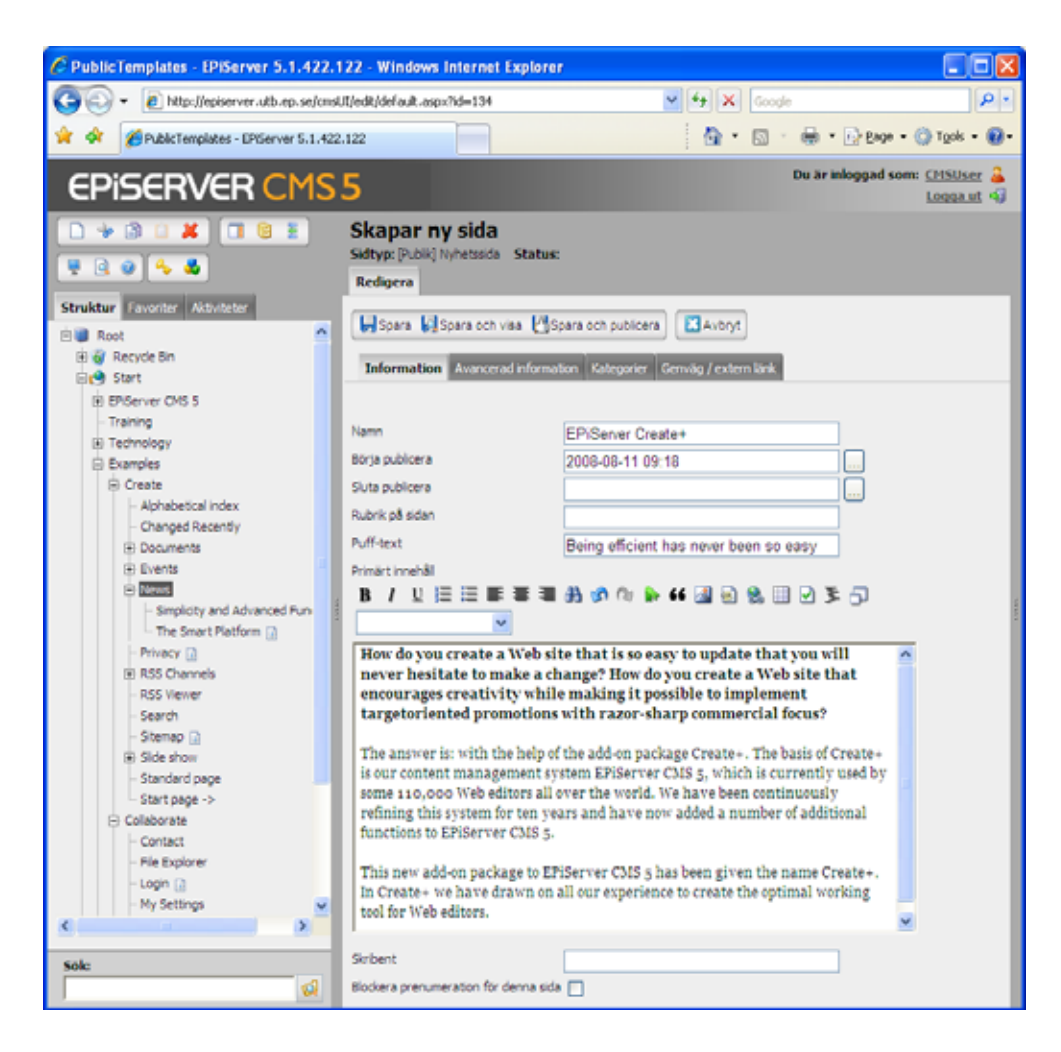

### <span id="page-19-3"></span><span id="page-19-0"></span>RSS-källor

RSS som står för "RDF Site Summery", eller "Really Simple Syndication", är ett standardformat som används för att överföra information mellan webbplatser. Det används i första hand för att utbyta nyheter mellan webbplatser. Om du skapar en RSS-källa av dina nyheter kan andra webbplatser anropa den sidan för att publicera nyheterna från din webbplats på sin. Du kan också läsa in nyheter i RSS-format till din webbplats från externa källor.

Du kan ha flera RSS-källor på din webbplats. Har du det är det lämpligt att skapa en samlingssida för RSS baserad på mallen *Standardsida*, och under den lista de olika RSS-källorna. I det följande visas exempel på hur du kan arbeta med RSS-källor i EPiServer CMS 5.

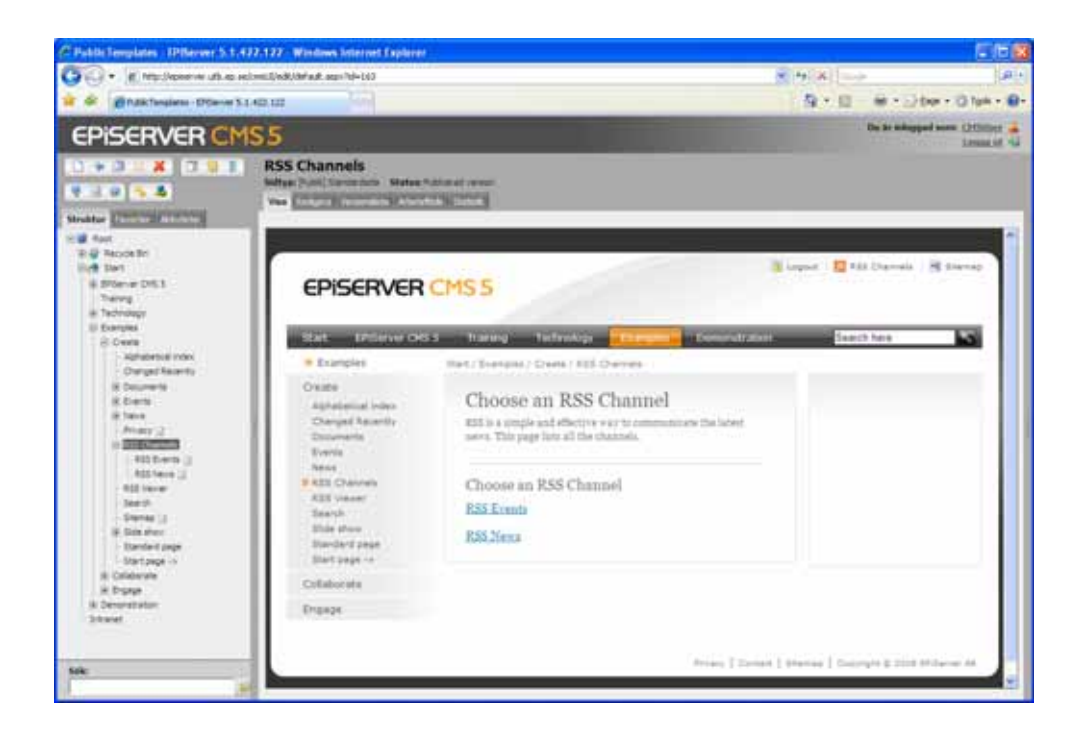

### <span id="page-19-4"></span><span id="page-19-2"></span><span id="page-19-1"></span>Skapa RSS-källa

Sidmallen *RSS-källa* är till för att göra information i EPiServer CMS tillgänglig för andra webbplatser att visa. Denna mall skapar en sida som andra webbplatser kan läsa och visa. När du sparar sidan kommer innehållet att visas som kod. Den här mallen översätter helt enkelt din nyhetslista exempelvis, till RSS-format.

#### **Så här skapar du en RSS-källa:**

- 1. Markera den sida under vilken RSS-källan ska placeras.
- 2. Skapa en ny sida och välj sidtypen *RSS-källa*.
- 3. Skriv ett namn på sidan.
- 4. I fältet *Rubrik för RSS-källa* anger du en rubrik för din RSS-källa.
- 5. I fältet *Sida för RSS-källa* anger du exempelvis en huvudsida för nyheter. I detta exempel är det huvudsidan för en nyhetslistning som redan finns på webbplatsen.
- 6. Byt flik till *Avancerad information* och ange en enkel adress i fältet *Enkel adress till sidan*, exempelvis RSS-nyheter, som är lätt för besökare att länka till.
- 7. RSS-information nås ofta via en RSS-symbol på webbplatsen, vilket gör att RSS-sidan inte behöver visas i menyn. Om du inte vill att sidan ska visas i menyn på din webbplats, se till att *Visa sidan i menye*r inte är markerat.

8. Spara och publicera sidan.

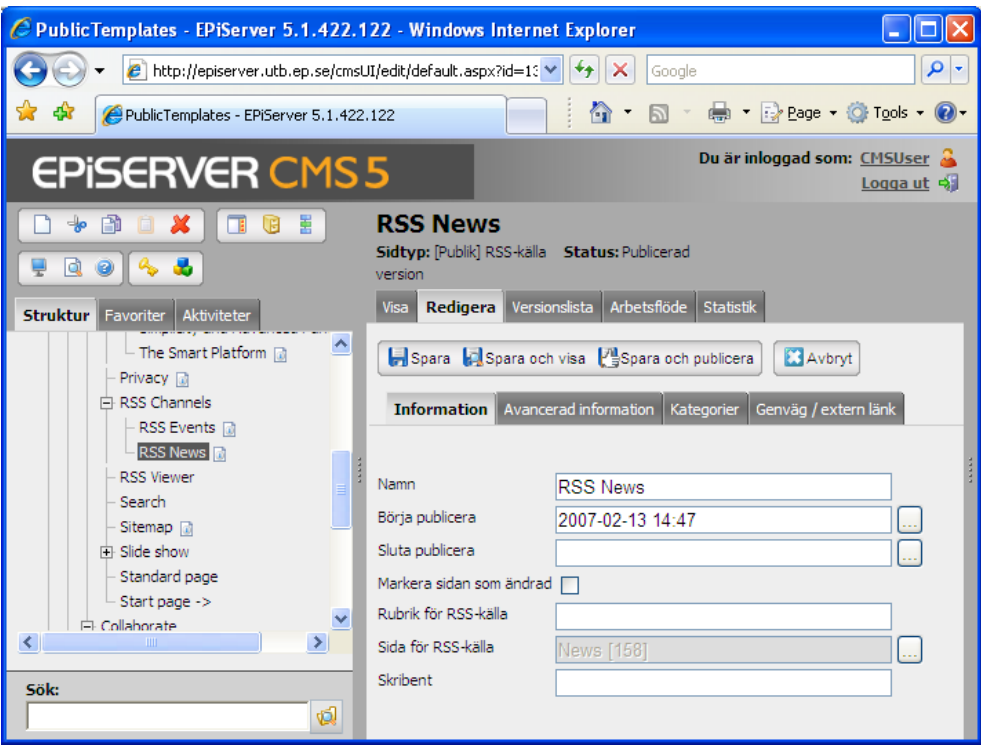

#### <span id="page-20-2"></span><span id="page-20-1"></span><span id="page-20-0"></span>Läsa in RSS-källa

RSS fungerar åt "båda hållen", dvs det är också möjligt att läsa in nyheter i RSS-format till EPiServer CMS från en annan webbplats. Om nyheter i RSS-format finns, anger du helt enkelt sökvägen till den önskade RSS-källan. Sidmallen *Demosida* innehåller ett fält där du kan ange sökväg till en extern RSS-källa. Resultatet blir exempelvis en extern nyhetslistning på din sida i EPiServer CMS.

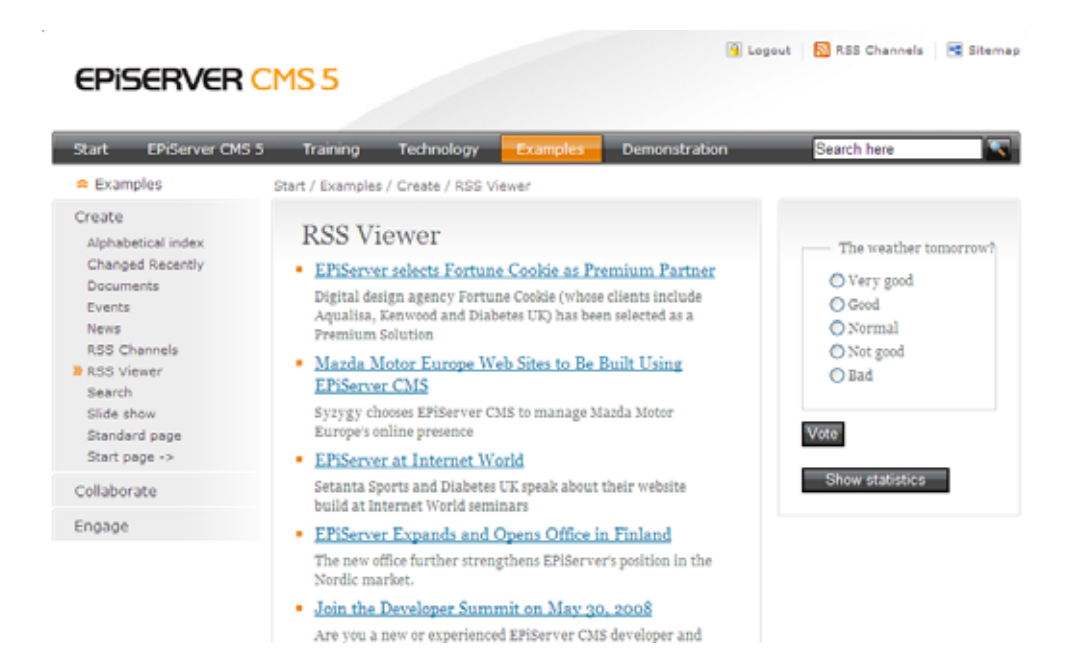

#### **Så här skapar du en sida som läser in en RSS-källa:**

- 1. Markera den sida under vilken sidan för att läsa in en RSS-källa ska placeras.
- 2. Skapa en ny sida och välj mallen *Demosida*.
- 3. Skriv ett namn på sidan.
- 4. Byt flik till *Avancerad information*. I fältet *Sökväg till RSS-källa* anger du URL-adressen till den RSS-källa som du vill läsa in information från.
- 5. Spara och publicera sidan.

### <span id="page-21-1"></span><span id="page-21-0"></span>Prenumeration

Sidmallen *Prenumeration* möjliggör för besökare att få information om nya och uppdaterade sidor från webbplatsen via e-post. Prenumerationsfunktionen bygger på att besökaren är inloggad på webbplatsen för att kunna välja att prenumerera. Som redaktör bestämmer du vilka områden besökarna ska kunna välja mellan genom att ange att exempelvis nyheter och kalenderhändelser ska omfattas av prenumerationsmöjligheten. Besökaren kan sedan välja typ av information samt tidsintervall för prenumerationsutskicket.

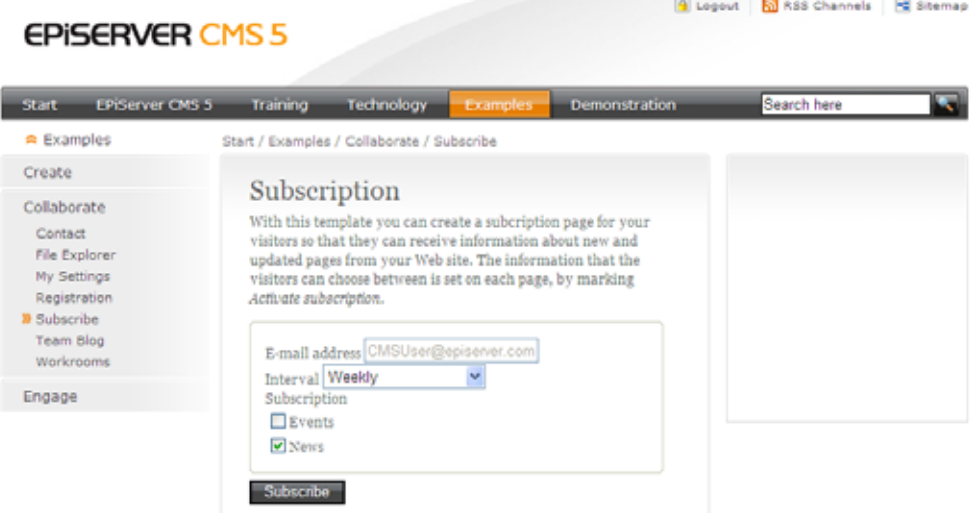

#### **Så här skapar du en prenumeration:**

- 1. Markera den sidan under vilken prenumerationssidan ska placeras.
- 2. Skapa en ny sida och välj sidtypen *Prenumeration*.
- 3. Skriv ett namn på sidan och fyll i lämplig information i något eller båda fälten *Primärt/ Sekundärt innehåll*.
- 4. I fältet *Startsida för prenumeration* anger du startpunkten i trädstrukturen från vilket systemet ska hämta prenumerationsinformation.
- 5. Spara och publicera sidan.

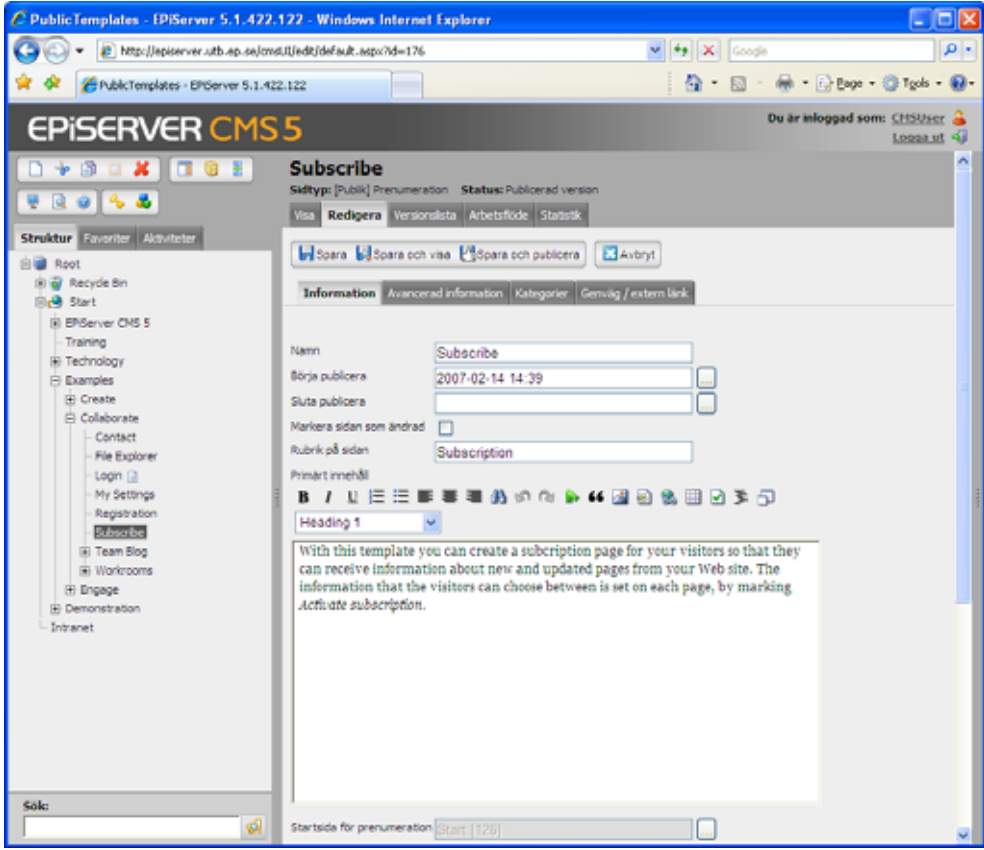

### <span id="page-22-1"></span><span id="page-22-0"></span>Ange vilka sidor som ska vara valbara i prenumerationen

Vilken information som besökaren ska kunna välja sätts i respektive sida. I de flesta mallar finns ett alternativ som heter *Aktivera prenumeration* under fliken *Avancerad information*. Om du markerar den rutan kommer besökaren att kunna välja att prenumerera på information från den sidan och dess undersidor. Det innebär att du inte behöver aktivera prenumerationen på alla sidor. Om du väljer att aktivera den på en huvudsida kommer alla nya och uppdaterade sidor under den sidan också att skickas iväg i prenumerationen.

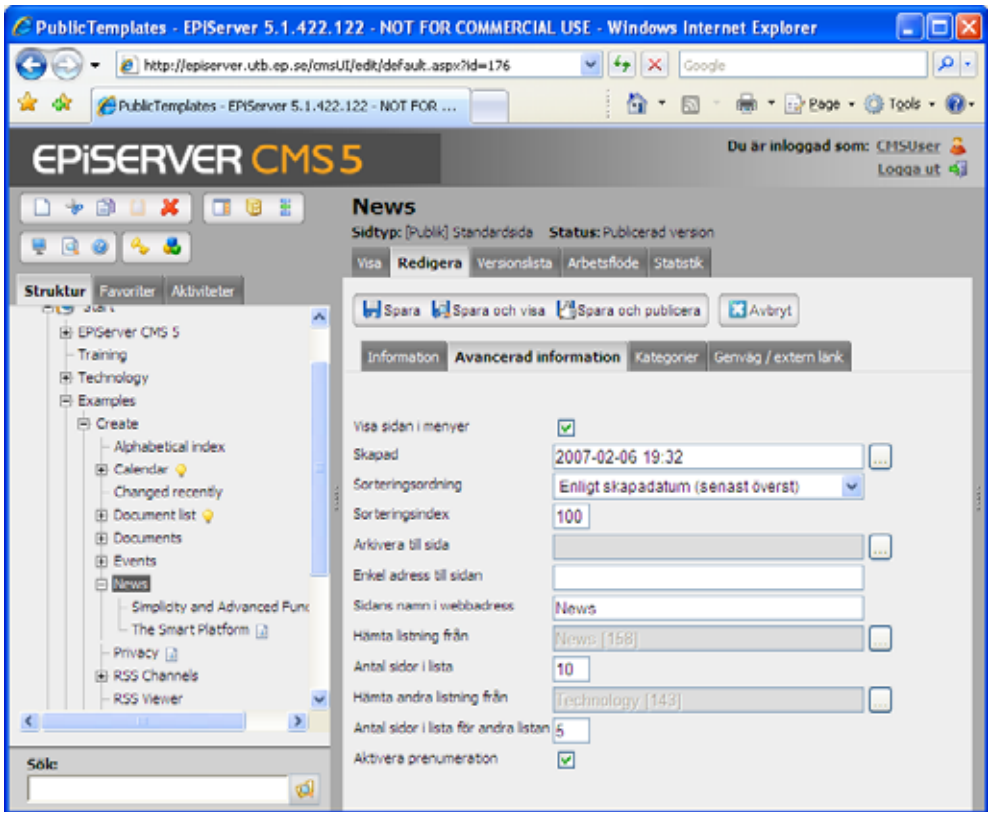

#### <span id="page-23-2"></span><span id="page-23-0"></span>Blockera utskick av en viss sida

Alla sidor som skapas och publiceras under en sida som har markeringen *Aktivera prenumeration* går ut i prenumerationsbrevet. Det finns tillfällen då man vill skapa en ny sida och publicera den, utan att den ska skickas ut i ett prenumerationsbrev. Genom att välja alternativet *Blockera prenumeration för denna sida* under fliken *Information,* förhindrar du att den aktuella sidan skickas ut i nästa prenumerationsbrev.

Om du vid ett senare tillfälle vill att sidan ska inkluderas i prenumerationen, avmarkerar du alternativet *Blockera prenumeration för denna sida* och markerar alternativet *Markera sidan som ändrad* och *Spara och publicera* sidan.

#### <span id="page-23-1"></span>När skickas prenumerationen?

När en redaktör skapar nya sidor under en sida som är aktiverad för prenumeration, kommer ett e-postmeddelande med länkar till de nya sidorna att skickas till alla prenumeranter. Om en redaktör uppdaterar en sida och vill att denna ska skickas ut i prenumerationen, måste alternativet *Markera sidan som ändrad* vara markerad innan man sparar och publicerar sidan.

E-postmeddelande skickas iväg i det intervall som besökaren har valt att denne vill ha informationen. Vissa har valt att få det varje dag och andra en gång per vecka. Rent tekniskt så hanterar EPiServer CMS detta med ett så kallat schemalagt jobb. Det innebär att det finns en process som med ett visst intervall kontrollerar om det finns nya eller uppdaterade sidor som någon har valt att prenumerera på. Läs mer om schemalagda jobb i *Administratörshandboken* för EPiServer CMS 5.

### <span id="page-24-1"></span><span id="page-24-0"></span>Ändrat nyligen

Sidmallen *Ändrat nyligen* skapar en sida som visar information som uppdaterats de senaste timmarna i en angiven del av webbplatsens struktur. Alla nya och uppdaterade sidor kommer att visas i listan. För att en sida ska tolkas som uppdaterad krävs dock att alternativet *Markera sidan som ändrad* under fliken *Information*, har markerats för sidan.

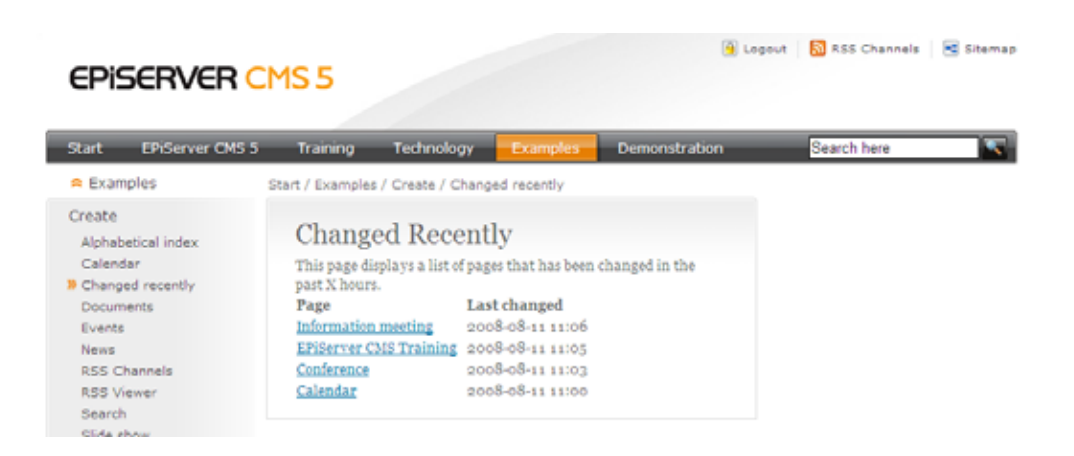

#### **Så här skapar du en sida som listar nya och ändrade sidor:**

- 1. Markera den sida under vilken din nya sida ska placeras.
- 2. Skapa en ny sida och välj sidmallen *Ändrat nyligen*.
- 3. Skriv ett namn på sidan och fyll i lämplig information i fältet *Primärt innehåll* som talar om vad sidan innehåller.
- 4. I fältet *Visa sidor från* anger du den sida som utgör startpunkten som du vill att systemet ska hämta de senaste uppdateringarna ifrån. Du kan alltså välja en enskild del av trädstrukturen. Välj startsidan om du vill att systemet ska visa uppdateringar för hela webbplatsen.
- 5. I fältet *Visa sidor som ändrats de senaste X timmarna* anger du hur ofta systemet ska kontrollera vilka sidor som skapats eller uppdaterats. Ange tiden i timmar.
- 6. Spara och publicera sidan.

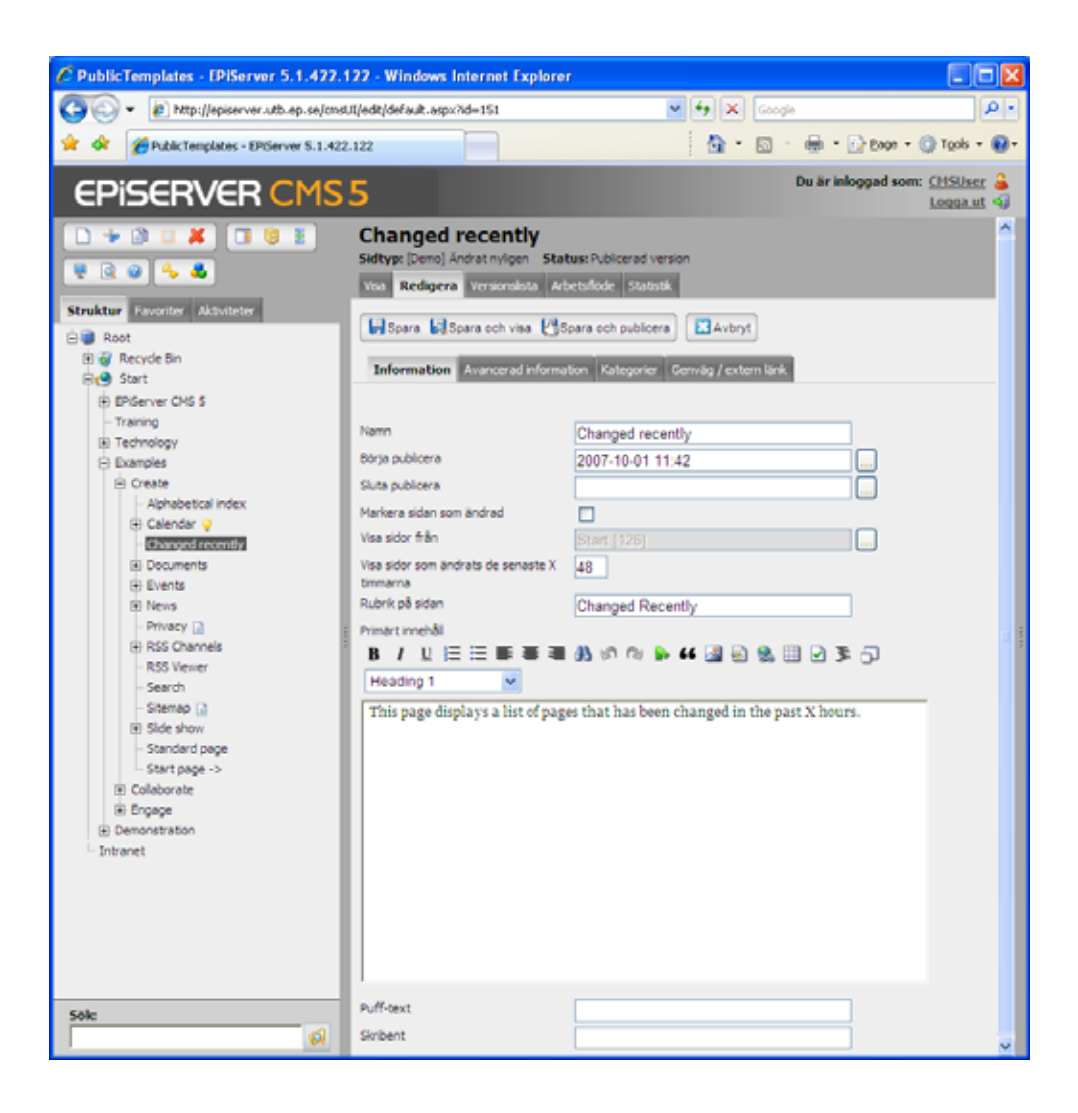

### <span id="page-26-0"></span>**Arbeta med innehållet**

### <span id="page-26-2"></span><span id="page-26-1"></span>Bildspel

Sidmallen *Bildspel* används för att skapa en serie av sidor i EPiServer CMS som visas som ett rullande bildspel. Huvudsidan för bildspelet skapas med mallen *Bildspel*, men de sidor som ska ingå i bildspelet kan vara skapade med vilken mall som helst. I detta exempel används mallen *Standardsida* för bildsidorna. Varje bild i bildspelet utgör en egen sida, som alla ligger samlade under huvudsidan, vilken utgör "behållaren" för bilderna. Bildspelsfunktionen är ett annat av många exempel på hur listningar kan användas i EPiServer CMS.

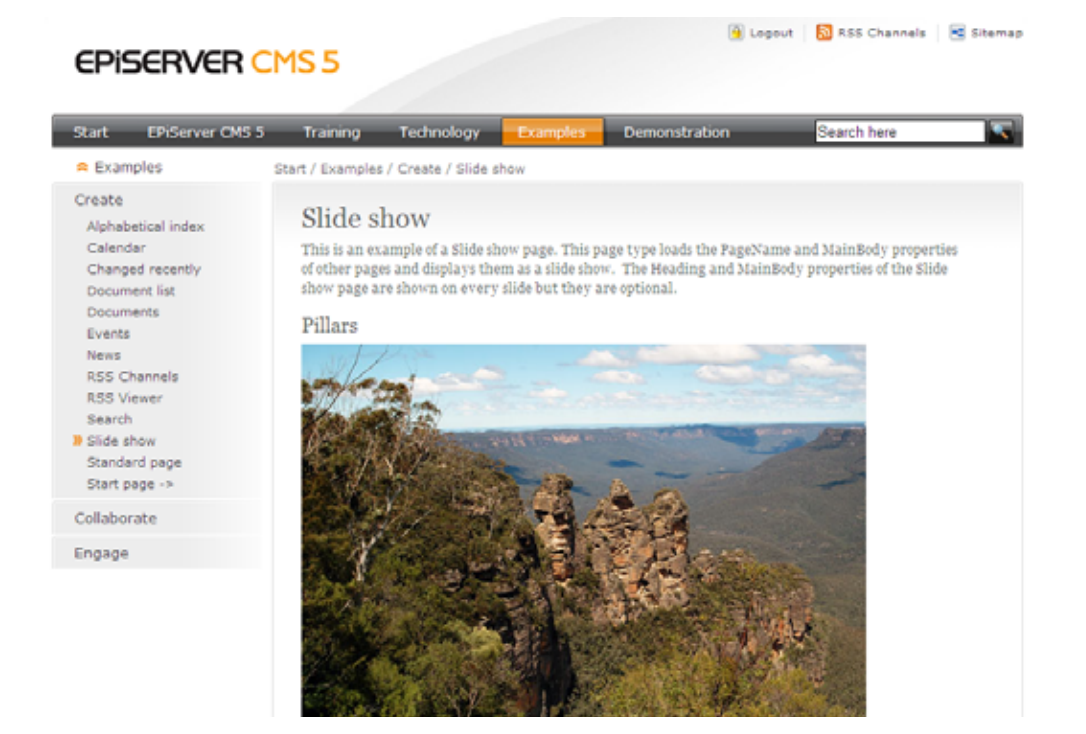

#### **Så här skapar du ett bildspel:**

- 1. Markera den sida under vilken bildspelet ska placeras.
- 2. Skapa en ny sida och välj sidmallen *Bildspel*.
- 3. Skriv ett namn på sidan.
- 4. I fältet *Hämta bildspel från* anger du vilken sida som är huvudsida för bildspelet. Alla de sidor som ska visas i bildspelet, ska placeras under denna huvudsida.
- 5. I fältet *Visa antal sidor i bildspel* anger du med ett heltal hur många av undersidorna som ska visas i bildspelet.
- 6. I fältet *Antal sekunder som varje sida ska visas* anger du med ett heltal hur många sekunder varje sida i bildspelet ska visas.
- 7. Spara och publicera sidan.

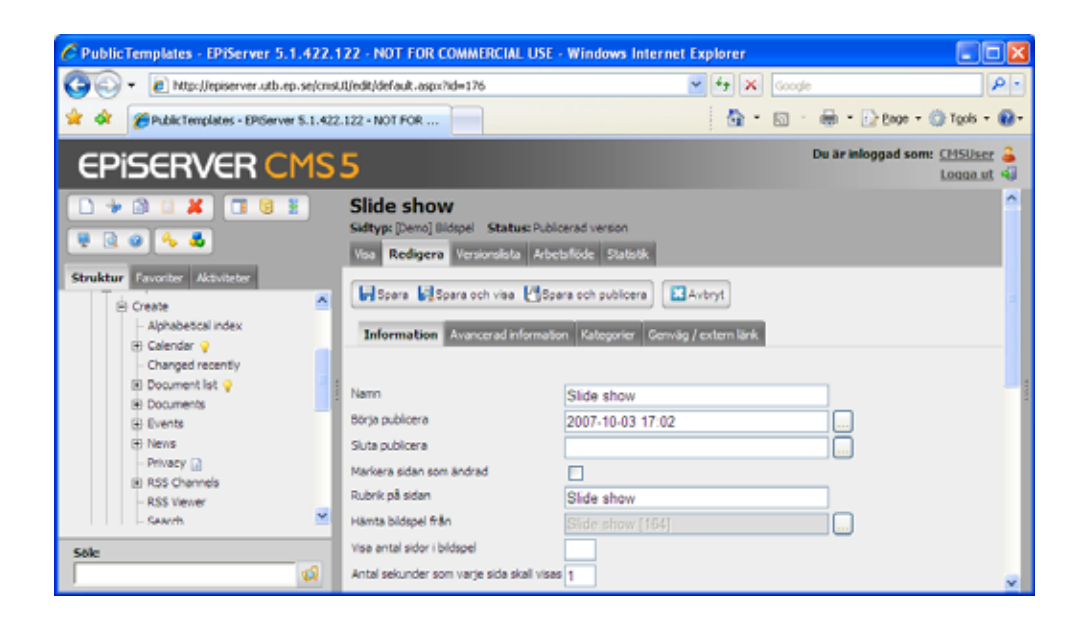

### <span id="page-27-1"></span><span id="page-27-0"></span>Flashfilm

I detta exempel används sidmallen *Demosida* för att visa flashfilmer på en webbsida i EPiServer CMS. Den här mallen är ett enkelt exempel på hur flash kan användas ihop med EPiServer CMS. Det finns många bra exempel på hur EPiServer CMS är motorn i webbplatser som nästintill enbart består av flash. Själva flashfilmerna skapas inte i EPiServer CMS, men text och bildinnehåll kan underhållas från olika fält i EPiServer CMS.

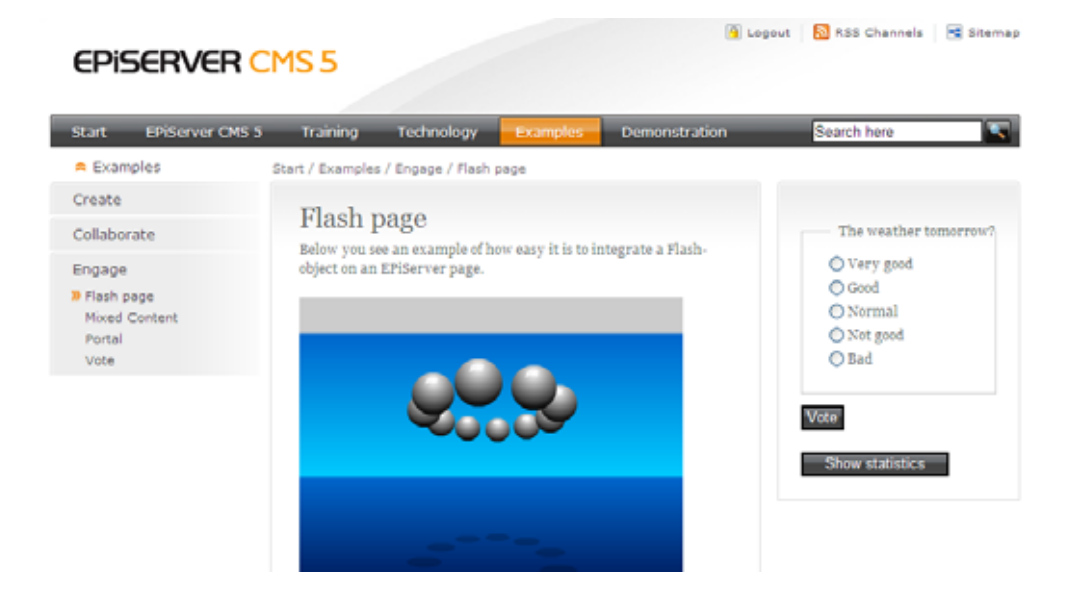

#### **Så här skapar du en sida som visar en flashfilm:**

- 1. Markera den sidan under vilken sidan med flashfilmen ska placeras.
- 2. Skapa en ny sida och välj sidmallen *Demosida*.
- 3. Skriv ett namn på sidan och fyll i lämplig information i något eller båda fälten *Primärt/ Sekundärt innehåll*.
- 4. Byt flik till *Avancerad information*. I fältet *Sökväg till flashfilm* anger du sökvägen till den flash-film som ska visas. Flash-filmen måste finnas i filhanteraren i EPiServer CMS.
- 5. I fälten *Höjd-/Bredd på flashfilm* anger du höjd och bredd på flashfilmen i pixlar.
- 6. Spara och publicera sidan.

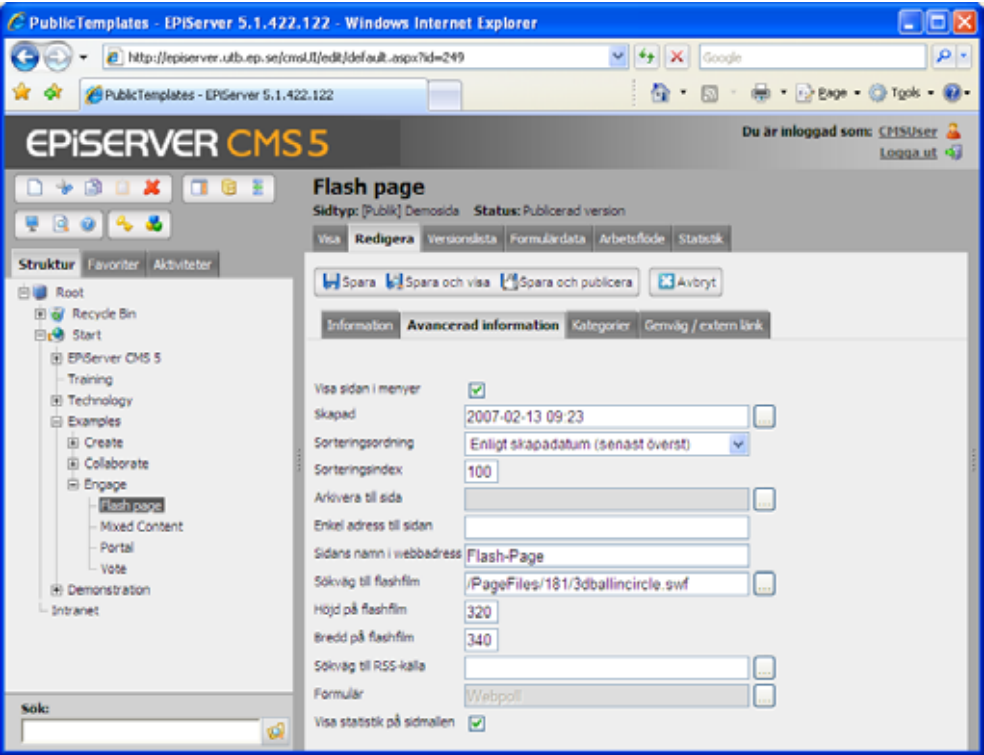

### <span id="page-28-3"></span><span id="page-28-0"></span>Videospelare

Sidmallen *Videospelare* används för att skapa sidor där du vill kunna spela upp filmer i EPiServer CMS. Denna sidmall är ett enkelt exempel på hur du kan arbeta med videofunktionalitet i EPiServer CMS, det finns många möjligheter inom detta område.

Filmen som skall visas måste vara förberedd (i detta exempel används .flv-format) innan du lägger in den i EPiServers CMS filhanterare. Filmfilen pekas sedan ut i sidan *Videospelare*.

#### **Så här skapar du en sida från vilken du kan spela upp en videofilm:**

- 1. Markera den sida under vilken videospelaren ska placeras.
- 2. Skapa en ny sida och välj sidmallen *Videospelare*.
- 3. Skriv ett namn på sidan och fyll eventuellt i lämplig information i fältet *Primärt innehåll*.
- 4. I fältet *Videofil* pekar du videofilen som ska spelas.
- 5. Spara och publicera sidan.

### <span id="page-28-2"></span><span id="page-28-1"></span>Dokumentlista

Sidmallen *Dokumentlista* används för att skapa en lista över dokument som publicerats från Microsoft Office. Denna funktion gör det möjligt att enkelt underhålla listor med dokument där besökaren dels kan läsa dokumentet i sitt original och dels läsa en HTML-version av dokumentet. Det gör det praktiskt för användare som inte har MS Office installerat på sin dator.

Sidan *Dokumentlista* utgör huvudsidan för dokumentlistningen. Listan skapas sedan av att redaktörer publicerar sidor från MS Office som undersidor till denna sida.

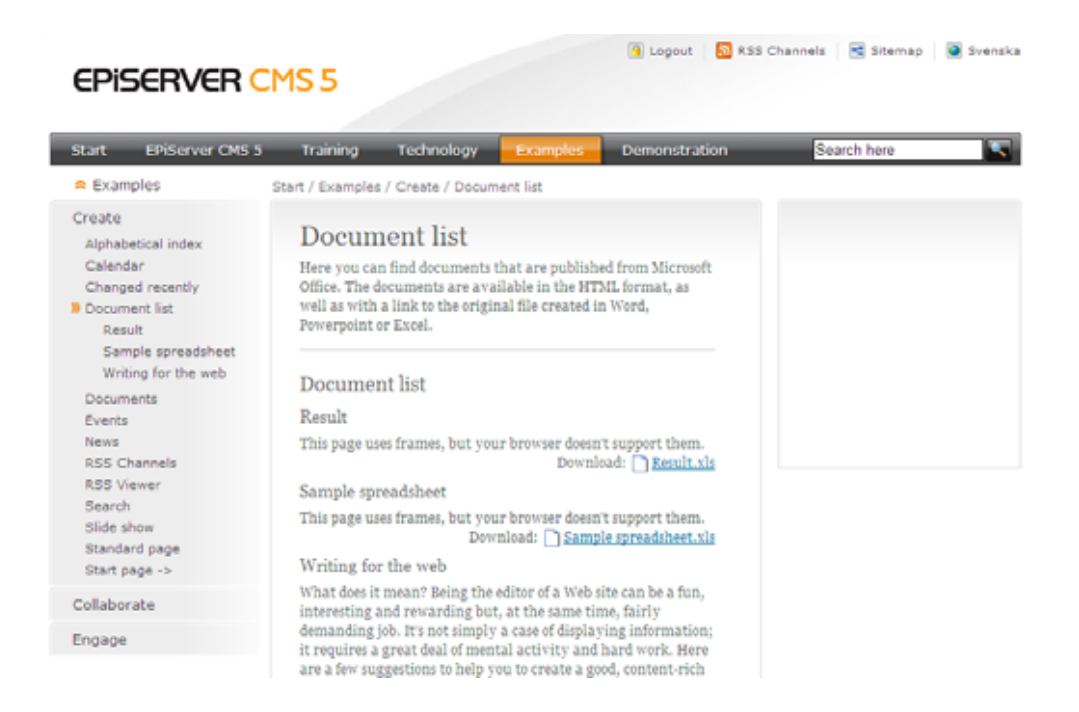

#### **Så här skapar du en dokumentlista:**

- 1. Markera den sida under vilken dokumentlistan ska placeras.
- 2. Skapa en ny sida och välj sidtypen *Dokumentlista.*
- 3. Skriv ett namn på sidan och fyll i lämplig information i något eller båda fälten *Primärt/ Sekundärt innehåll*.
- 4. I fältet *Startsida för dokumentlista* anger du vilken sida som ska vara huvudsida för dokumentlistan, dvs sidan under vilken alla dokumentsidorna ska ligga för att visas i listningen.
- 5. Spara och publicera sidan.

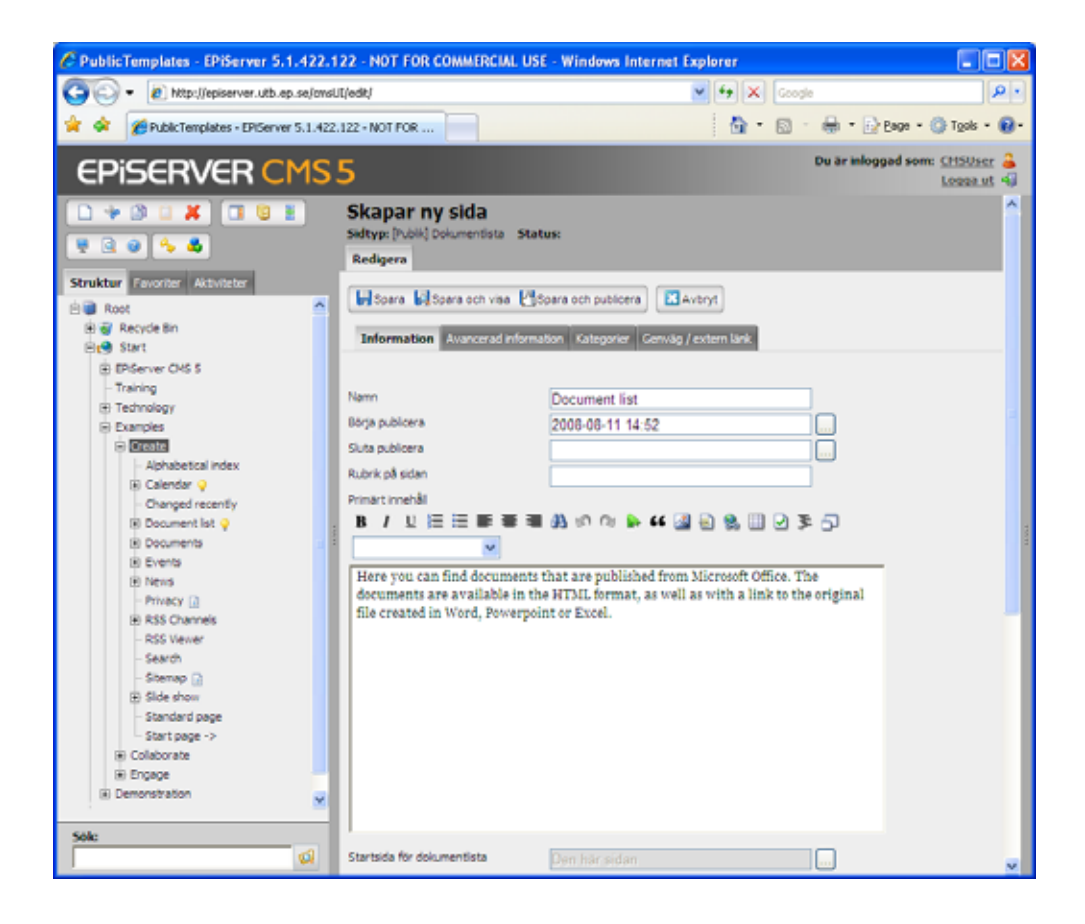

### <span id="page-30-1"></span><span id="page-30-0"></span>Dokumentsida

Sidmallen *Dokumentsida* används för att skapa en webbsida av ett dokument som publicerats från Microsoft Office. Observera att i dessa exempelmallar är sidmallen *Dokumentsida* endast tillgänglig när du publicerar ett dokument inifrån Microsoft Office. Du kan alltså inte skapa en sida med denna sidmall i redigeraläget i EPiServer CMS. Läs mer om hur du publicerar dokument från Microsoft Office i *Redaktörshandboken* för EPiServer CMS 5.

#### **Så här skapar du en dokumentsida genom publicering från Microsoft Office:**

- 1. Dokumentet skrivs i MS Office och måste sparas först innan det kan publiceras.
- 2. Välj P*ublicera till EPiServer CMS* i verktygsfältet för MS Office.
- 3. Dialogrutan för att *publicera till EPiServer CMS* öppnas. Alla de webbplatser som du kan publicera till visas med sin trädstruktur. Välj den sida i strukturen som är skapad på mallen *Dokumentlista* (se ovan). Välj *Nästa*.
- 4. Ange namn på sidan samt publiceringsdatum. Namnet på sidan hämtas automatiskt från dokumentets namn, men du kan ändra det om du vill. När du fyllt i fälten, välj *Nästa*.
- 5. Sidan filtreras och konverteras. Välj *Spara och visa* för att förhandsgranska sidan i EPiServer CMS.
- 6. En förhandsgranskning av sidan visas och du kan nu välja att *Publicera* sidan.

Efter att du publicerat sidan, kan du nå den inifrån EPiServer CMS, där du kan bestämma hur du ska hantera dokumentet som är kopplat till sidan.

- 7. Sök upp sidan i trädstrukturen i EPiServer CMS och öppna den för redigering.
- 8. I fältet *Sökväg till dokumentet* visas sökvägen till originaldokumentet som kopieras från sin ursprungsplats till webbservern.

9. Med alternativet *Ladda upp fullständig HMTL-version samt källdokument* anger du om båda dessa ska laddas upp till sidans katalog.

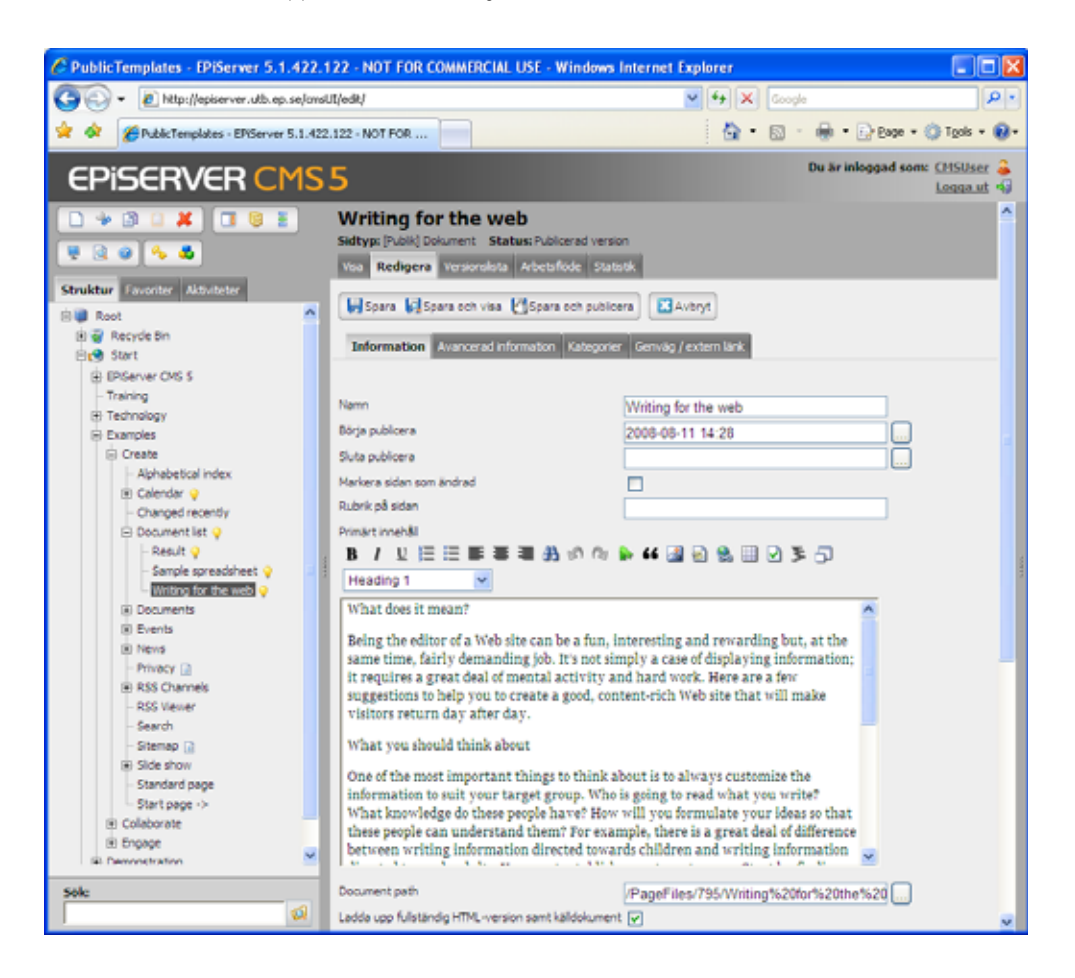

### <span id="page-31-1"></span><span id="page-31-0"></span>Fillistning

Med sidmallen *Fillistning* kan du skapa en sida som visar alla filer och kataloger i en katalog på webbservern. Den här mallen är användbar om man vill göra blanketter, produktblad eller liknande tillgängliga i dokumentform. Då behöver man inte skapa länkar i editorn till alla dokumenten, dessa placeras istället i en viss katalog som pekas ut. Mallen fillistning skapar sedan länkar till dokumenten i katalogen. Behöver man lägga till fler dokument, laddar man bara upp dessa till katalogen.

#### **Q** Logout | **Q** RSS Channels | **R** Sitemap **EPISERVER CMS 5** EPiServer CMS 5 Training Start<sup>-</sup> Technology Search here  $\triangle$  Examples Start / Examples / Collaborate / File Explorer Create File Explorer Collaborate This page show a file tree from the given starting point. Contact  $\Psi$  File Explorer  $\blacksquare$   $\blacksquare$  Documents My Settings **B** Banners Registration  $\blacksquare$  Guides Subscribe **DEPIServer Product Overview.pdf** Team Blog HelpMeCreate.htm Workrooms HelpOnPageEdit.htm Login.png Engage A)Managing Globalized Web Sites with EPiServer EN.pdf RightClick.png

#### **Så här skapar du en fillista:**

- 1. Markera den sida under vilken fillistan ska placeras.
- 2. Skapa en ny sida och välj sidmallen *Fillistning*.
- 3. Skriv ett namn på sidan och fyll i lämplig information i något eller båda fälten *Primärt/ Sekundärt innehåll*, ange exempelvis vad som listas på sidan.
- 4. I fältet *Sökväg till katalog som ska visas* anger du katalogen för vilken innehållet ska visas.
- 5. I fältet *Sortera filer efter* väljer du hur listan ska sorteras.
- 6. Spara och publicera sidan.

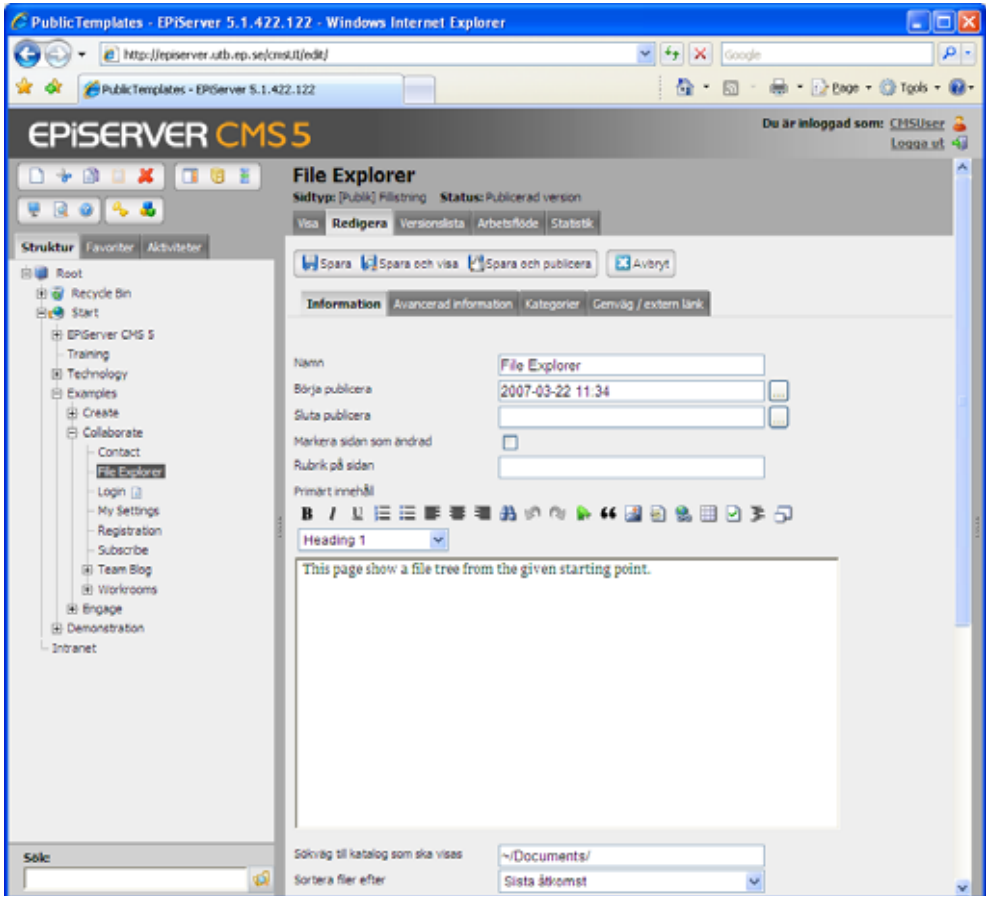

### <span id="page-33-0"></span>**Kollaborativa funktioner**

### <span id="page-33-2"></span><span id="page-33-1"></span>Forum

Sidmallen *Forum* används för att bygga upp diskussionsforum på webbplatsen. Besökarna kan enkelt vara delaktiga i diskussionen direkt från webbplatsen. De kan skapa egna inlägg och svara på andras. Diskussionsforum kan se ut på många olika sätt, mallarna i detta exempel är avsedda att demonstrera grundfunktionalitet för diskussionsforum.

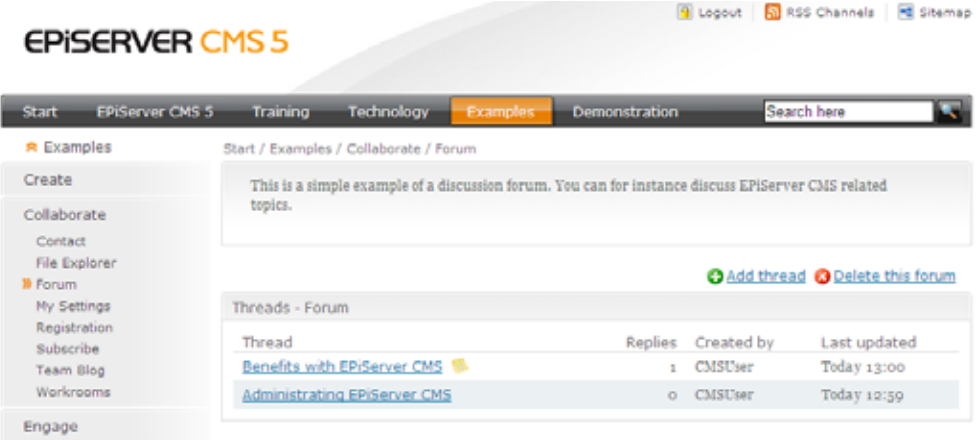

Diskussionen byggs upp som en trådad diskussion, där alla inlägg ligger som undersidor till en "trådbehållare". Trådbehållarna skapas när forumsidan skapas. I denna exempelmall kan du som redaktör även välja om det ska vara möjligt att skapa underforum till ett huvudforum. Forum byggs ofta i en hierarkisk struktur, med en huvudsida, och under den flera forum och undeforum med sina diskussionstrådar.

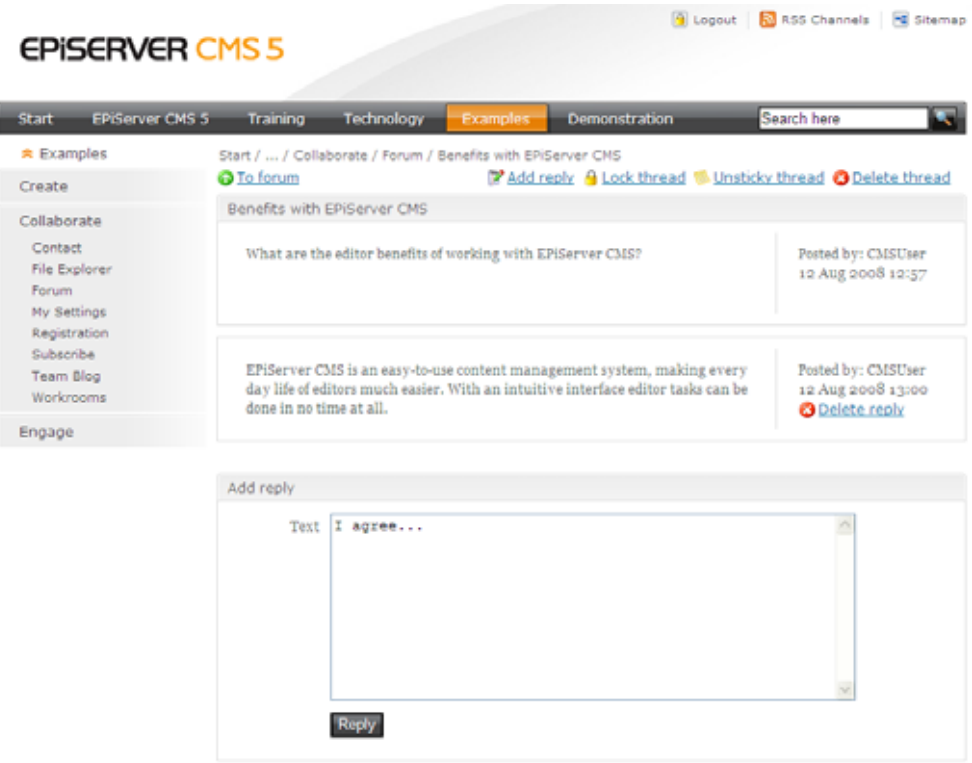

#### **Så här skapar du ett forum:**

- 1. Markera den sida under vilken diskussionsforumet ska placeras.
- 2. Skapa en ny sida och välj sidmallen *Forum*.
- 3. Skriv ett namn på sidan och fyll i lämplig information i fältet *Primärt innehåll*.
- 4. Markera fältet *Tillåt trådar i detta forum* om du vill att forumet ska innehålla trådar.
- 5. Markera fältet *Tillåt underforum i detta forum* om du vill att underforum ska kunna skapas.
- 6. I fältet *Detta forums ikon* anger du en ikon som ska visas som symbol för forumet. Ikonen måste finnas i filhanteraren i EPiServer CMS.
- 7. I fältet *Antal poster i en kanal* anger du hur många poster som ska inkluderas i utskicket för exemeplvis forumbevakning via RSS, om du använder denna funktion på din webbplats.
- 8. Fälten *Behållare för aktiva trådar*, *Behållare för arkiverade trådar* och *Behållare för klistrade trådar* skapas automatiskt när du sparar sidan och väljer "Konfigurera automatiskt".
- 9. Spara och publicera sidan.
- 10. Tryck på "Konfigurera automatiskt" för att färdigställa konfigureringen av forumstrukturen.

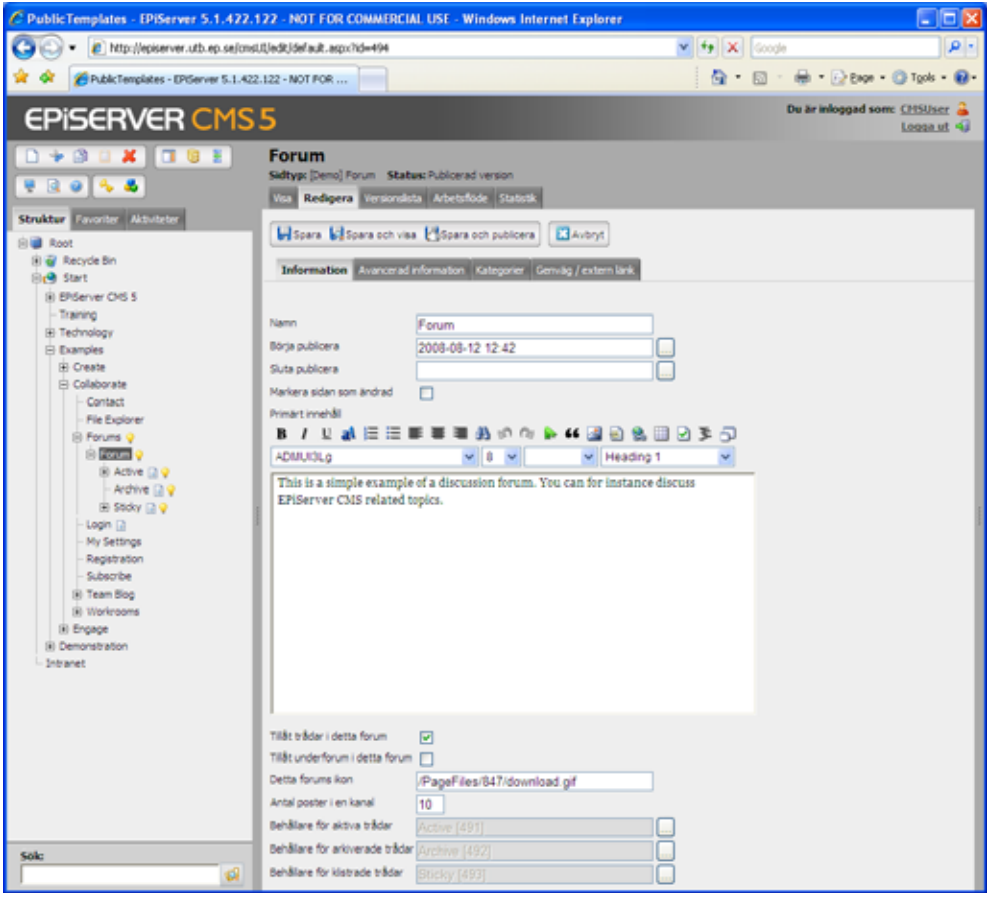

### <span id="page-34-1"></span><span id="page-34-0"></span>Rättigheter för att skapa inlägg

Forum fungerar ofta så att man som icke-inloggad besökare kan läsa foruminlägg, men måste vara registrerad och inloggad på webbplatsen för att kunna skapa inlägg och delta i diskussioner.

För att dina besökare då ska kunna skapa inlägg i forumet måste rättigheterna på sidan ändras. Om dina besökare måste vara inloggade på webbplatsen, kan besökarna få skapa, ändra och radera inlägg. Om dina besökare är inloggade, måste den grupp som de tillhör ha rätt att *Läsa*,

*Skapa* och *Publicera* information på sidan. Om du även vill att de ska kunna ändra och ta bort sina egna inlägg ska användare *Creator* har rätt att *Läsa*, *Ändra*, *Radera* och *Publicera*.

Om dina besökare inte behöver vara inloggade för att publicera innehåll, ska gruppen *Everyone* ha rättigheter att *Läsa*, *Skapa* och *Publicera* på sidan.

Ändra rättigheter på huvudsidan på diskussionsforumet genom att välja verktyget *Rättigheter* i verktygsmenyn. Läs mer om rättigheter i trädstrukturen i *Redaktörshandboken,* eller kontakta din systemadministratör.

### <span id="page-35-2"></span><span id="page-35-0"></span>Bloggar

En blogg är en webbsida med personliga inlägg i dagboksform. Många använder bloggen för att kommentera händelser den senaste tiden, privat eller professioniellt. En blogg uppdateras med nya inlägg relativt ofta, allt från flera gånger om dagen till flera gånger i veckan.

I det här exemplet skapas bloggsidorna inifrån redaktörsgränssnittet i EPiServer CMS. Det vanligaste är dock att redaktören skapar blogghuvudsidan och ger rättigheter till en grupp av besökare som ska kunna skapa och hantera personliga bloggar från visaläget i EPiServer CMS. Övriga besökare kan sedan läsa och kommentera inlägg i de olika bloggarna.

### <span id="page-35-4"></span><span id="page-35-3"></span><span id="page-35-1"></span>Huvudsida för bloggar

Huvudsidan är den sida under vilken alla personliga bloggar kommer att ligga. På huvudsidan visas de senaste inläggen, med bild på bloggaren och länk till varje enskilt inlägg. Du kan även se datum för inlägget, eventuell kommentarer samt sk "tags", vilket är ett sätt att markera vilket ämne som för tillfället är högaktuellt bland inläggen. Arkiverade blogginlägg visas också. Huvudsidan för bloggar skapas i detta exempel med mallen *Start teamblogg*.

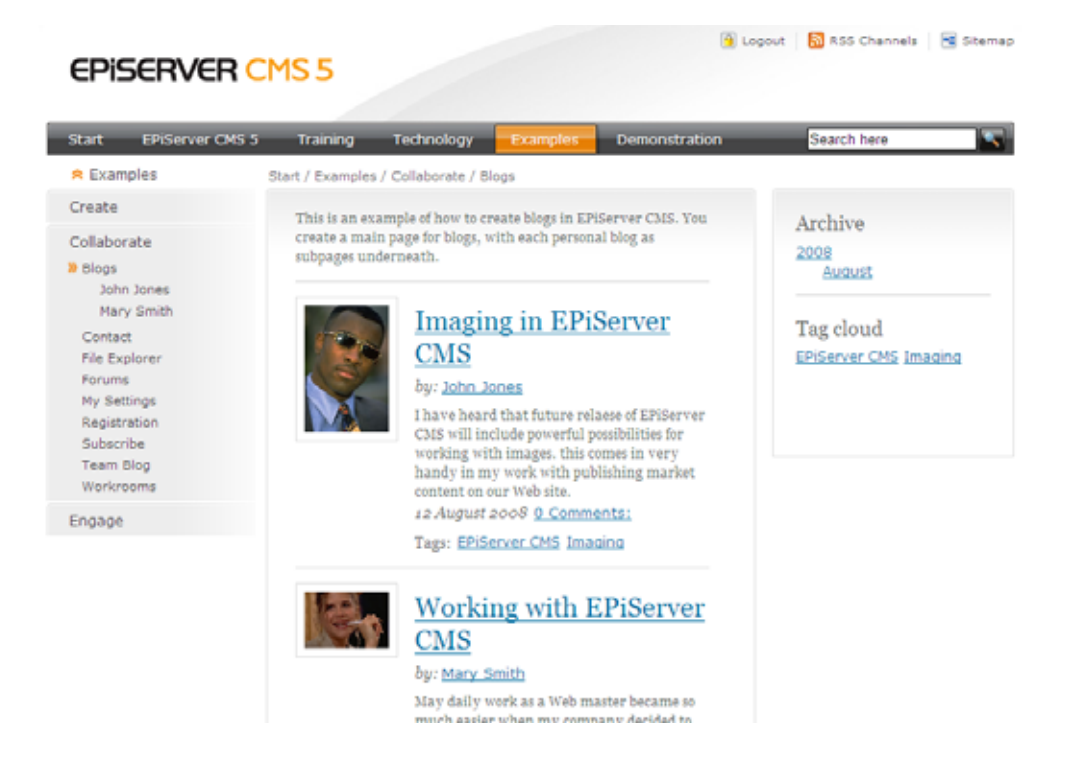

#### **Så här skapar du en huvudsida för bloggar:**

- 1. Markera den sida under vilken huvudsidan för bloggar ska placeras.
- 2. Skapa en ny sida och välj sidmallen *Start teamblogg.*
- 3. Skriv ett namn på sidan och fyll i lämplig information i fältet *Primärt innehåll*.
- 4. I fältet *Längd på summeringstext* anger du det maximala antalet tecken som varje blogginlägg får ha i listningen på din huvudsidan.
- 5. I fältet *Max antal inägg* anger du hur många inlägg åt gången som ska visas i listan på huvudsidan.
- 6. I fältet *Hur gamla inlägg som listas* anger du hur gamla inläggen kan vara innan de tas bort från listan på huvudsidan (ange värde i antal dagar).
- 7. Spara och publicera sidan.

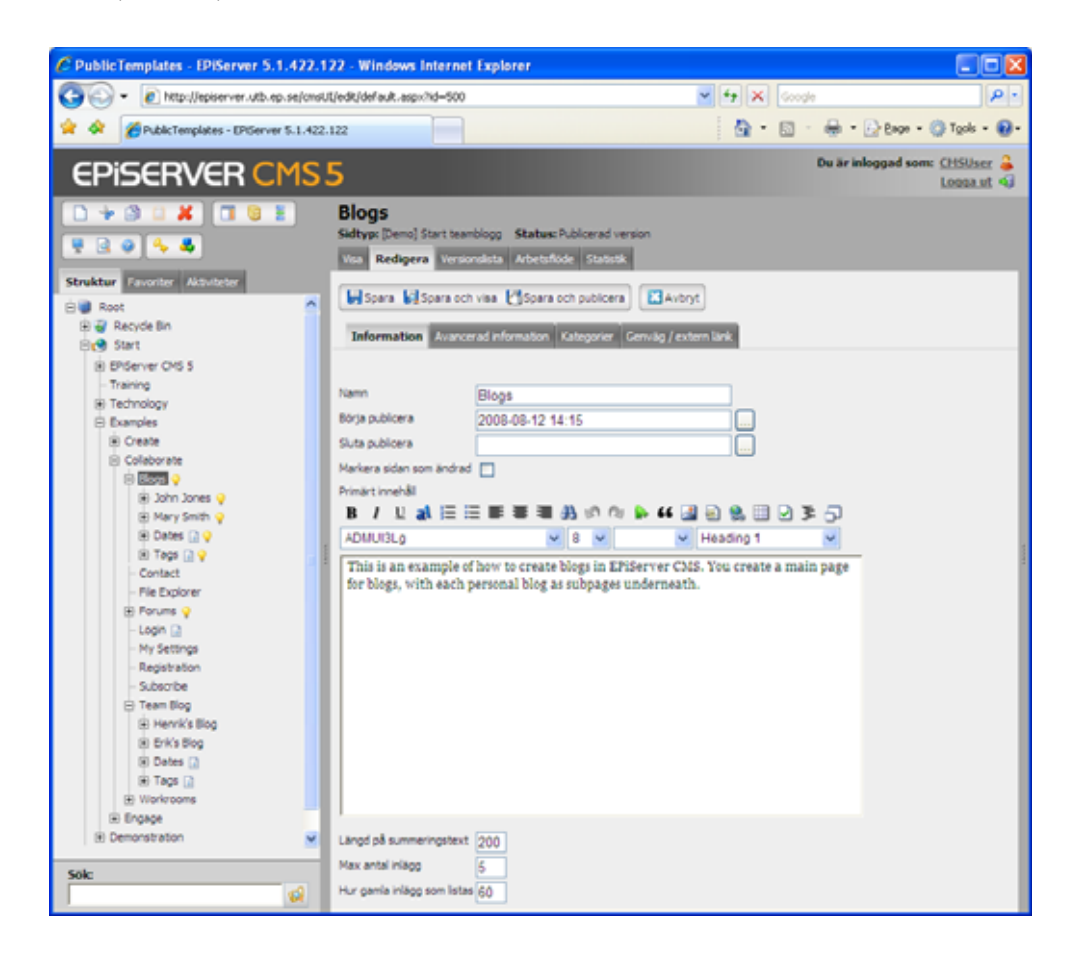

#### <span id="page-36-2"></span><span id="page-36-0"></span>Rättigheter att skapa bloggar

För att dina besökare ska kunna skapa bloggar måste rättigheterna på sidan ändras. Om dina besökare behöver vara inloggade, måste den grupp som de tillhör ha rätt att *Läsa*, *Skapa* och *Publicera* information på sidan. Om dina besökare inte behöver vara inloggade, ska gruppen *Everyone* ha rättigheter att *Läsa*, *Skapa* och *Publicera* på sidan.

Ändra rättigheter på huvudsidan för bloggar genom att välja verktyget *Rättigheter* i verktygsmenyn. Läs mer om det i *Redaktörshandboken* eller kontakta din systemadministratör.

#### <span id="page-36-3"></span><span id="page-36-1"></span>Skapa en personlig blogg

Här skapas en personlig blogg inifrån redigeraläget i EPiServer CMS genom att använda sidmallen *Start personlig blogg*. Denna sidmall öppnas automatiskt när du skapar en ny sida under huvudsidan för bloggar.

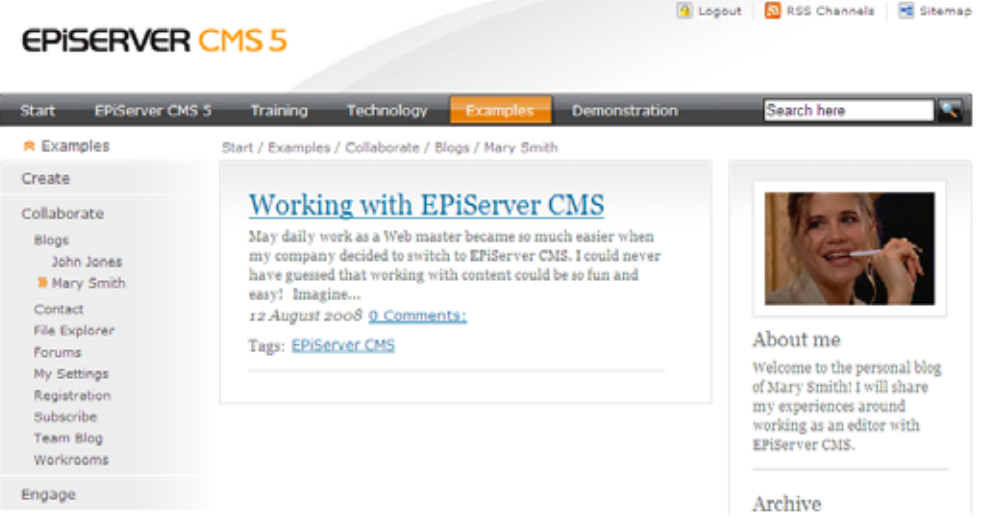

#### **Så här skapar du en personlig blogg:**

- 1. Markera huvudsidan för bloggar och skapa en ny sida. Sidmallen *Start personlig blogg* kommer att öppnas.
- 2. Skriv ett namn på sidan och fyll i information i fältet *Personlig information*. Denna information utgör bloggarens personliga profil och visas tillsammans med en eventuell bild.
- 3. I fältet *Bloggarens namn* anger du namnet på bloggaren.
- 4. Om du vill kan du ladda upp en bild på bloggaren i fältet *Bild på bloggaren*. Bilden måste finnas i EPiServer CMS filhanterare och hämtas därifrån.
- 5. Markera fältet *Hindra kommentarer från anonyma besökare* om du vill att endast inloggade besökare ska kunna kommentera dina blogginlägg.
- 6. I fältet *Längd på summeringstext* anger du det maximala antalet tecken som varje blogginlägg får ha i listningen på din personliga bloggsida.
- 7. I fältet *Max antal inägg* anger du hur många inlägg åt gången som ska visas i listan på din personliga bloggsida.
- 8. Spara och publicera sidan*.*

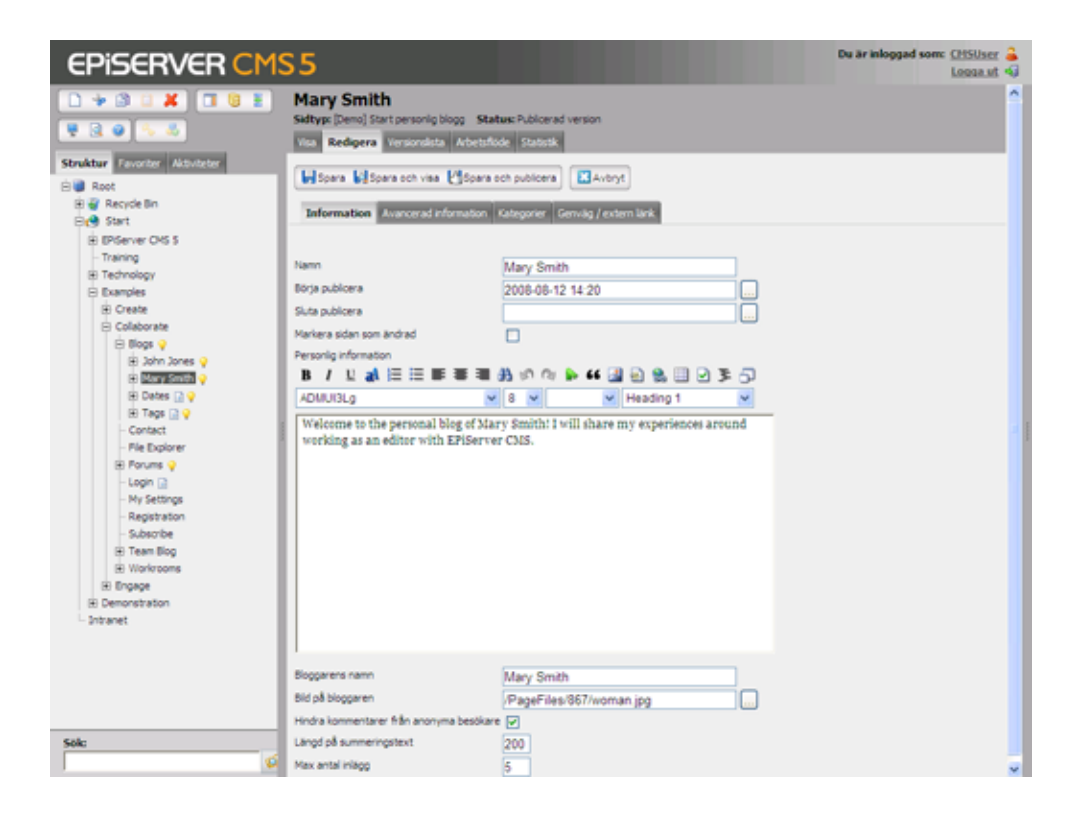

#### <span id="page-38-1"></span><span id="page-38-0"></span>Skapa ett blogginlägg

I mallexemplet här skapas ett blogginlägg inifrån redigeraläget i EPiServer CMS genom att använda sidmallen *Blogginlägg*. Denna sidmall öppnas automatiskt när du skapar en ny sida i strukturen under en personliga blogg baserad på sidmallen *Start personlig blogg*.

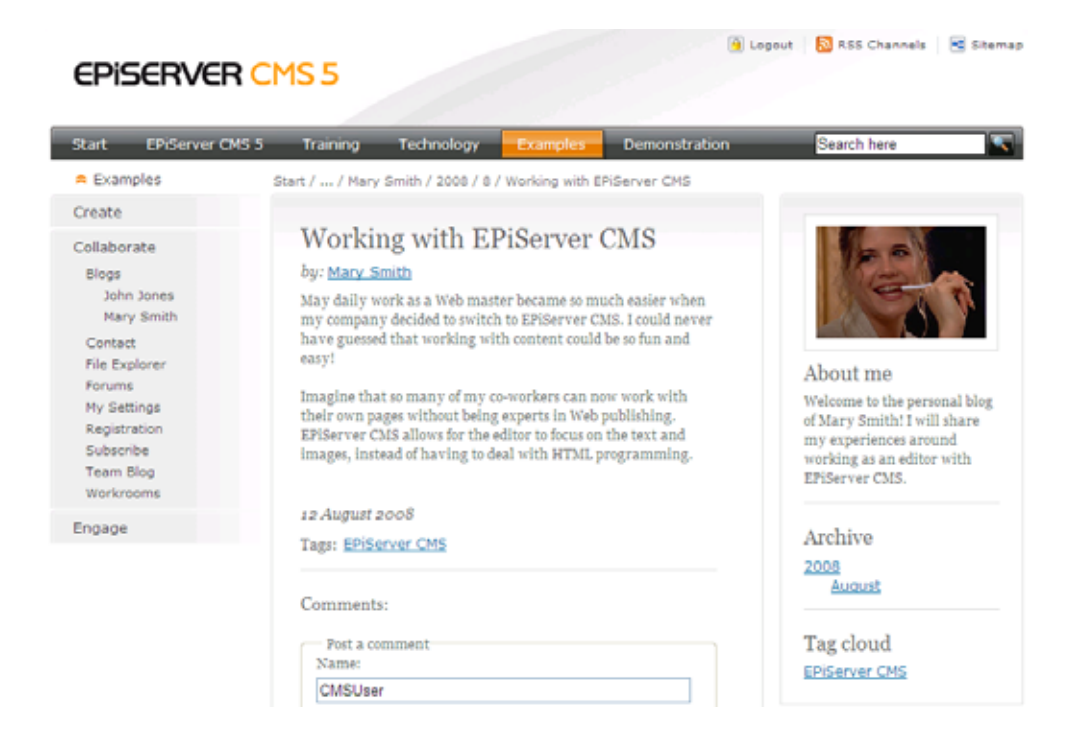

#### **Så här skapar du ett blogginlägg:**

- 1. Markera den personliga bloggsidan under vilken inlägget ska göras och skapa en ny sida. Sidmallen *Blogginlägg* kommer att öppnas.
- 2. Skriv ett namn på sidan, detta blir blogginläggets rubrik, och fyll i texten för inlägget i fältet *Primärt innehåll*.
- 3. Du kan märka eller "tagga" ditt blogginlägg genom att ange nya taggar i fältet *Valda taggar*. Du kan också välja befintliga taggar i listan under *Befintliga taggar*, tryck *Lägg till* för att addera taggar från listan till de redan valda taggar för ditt inlägg.
- 4. Spara och publicera sidan.

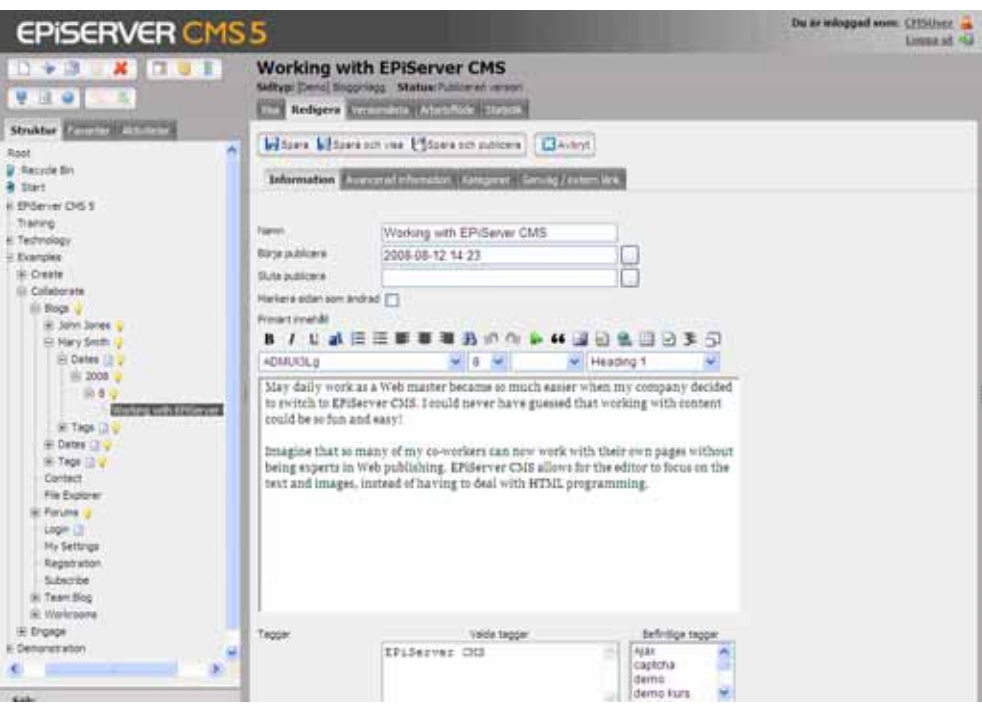

### <span id="page-39-1"></span><span id="page-39-0"></span>Arbetsrum

Ett arbetsrum är en area på webbplatsen, där en grupp av användare kan dela information. Arbetsrum är ofta slutna, dvs inte åtkomliga för användare som inte är medlemmar i arbetsrummet. Varje arbetsrum har en administratör som bjuder in medlemmar och ger dem rättigheter att arbeta med innehållet. Arbetsrummen i detta mallexempel innehåller enkel funktionalitet för att hantera nyheter, kalenderhändelser och filer inne i själva arbetsrummet.

#### Logout | Ri RSS Channels | FE Stemap **EPISERVER CMS 5** Start EPiServer CMS 5 Training Technology Examples **Demonstration** Rearch here **■ My Workroom** Start / Examples / Collaborate / Workrooms / My Workroo  $2E$  Edit Recent files News My Workroom Workroom default.png  $2000 - 06 - 11$  10:16 Calendar This is a standard workroom with all File Manager functionality enabled. Upcoming events Settings **Team meeting News** 14 Aug 2008 09:00 - 14 Aug 2208 10:00 Manage Members La Augusta Supra Kick-off Documents available 15 Aug 2008 13:00 - 22:00 New specifications now available in the project arcive. EPiServer CMS webinar 18 Aug 2008 09:00 - 11:00 14 Aug 2008 11143 Team get-together<br>Let's meet this evening at the coffee machine in the upper floor. 14 Aug 2008 11142 Welcome to the workroom! Let us share project knowledge and information here.  $1222$

#### <span id="page-40-3"></span><span id="page-40-1"></span><span id="page-40-0"></span>Huvudsida för arbetsrum

Huvudsidan för arbetsrum skapas i detta exempel med sidmallen *Lista av arbetsrum*. När huvudsidan sätts upp, behöver du även skapa en sida där du lägger upp sidmallarna för arbetsrummen som undersidor. Denna "behållare" för arbetsrumsmallar pekas sedan ut när du skapar huvudsidan, och mallarna hämtas därifrån när användarna skapar nya arbetsrum. I det här exemplet finns det mallar för ett standardarbetsrum, med funktionalitet för nyheter, kalender och fildelning, och ett förenklat arbetsrum med funktionalitet endast för att dela filer.

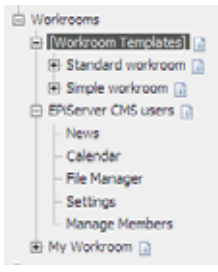

#### **Så här skapar du en huvudsida för arbetsrum:**

- 1. Markera den sida under vilken huvudsidan för arbetsrum ska placeras.
- 2. Skapa en ny sida och välj sidmallen *Lista av arbetsrum.*
- 3. Skriv ett namn på sidan och fyll i lämplig information i fältet *Primärt innehåll* Observera att texten i detta fältet kommer att visas i högerkolumnen.
- 4. I fältet *Arbetsrumsmallar* pekar du ut den sida under vilken tillgängliga arbetsrumsmallar finns. Eftersom fältet *Arbetrumsmallar* måste ha ett värde, kan du behöva göra detta i två steg. Först kan du peka ut den aktuella sidan som behållare, därefter skapa den "riktiga" behållaren för mallarna, och sedan gå tillbaka till huvudsidan och peka ut den riktiga behållarsidan.
- 5. Spara och publicera sidan.

#### <span id="page-40-2"></span>Rättigheter i arbetsrummet

Vanligtvis delegeras ansvaret att skapa och administrera arbetsrum till grupper eller individer inom organisationen. Det görs genom att ge dessa rättigheter att läsa, skapa och publicera information på huvudsidan till arbetsrummet. Vanligtvis tar man även bort rättigheterna för vanliga redaktörer och administratörer för att dessa inte ska kunna ändra i arbetsrummen via redigeraläget. Läs mer om rättighetshantering i *Administratörshandboken* för EPiServer CMS.

För att dokumenthanteringen ska fungera, krävs att administratören av arbetsrummet har rättigheter att läsa, skapa, ändra och radera kataloger i filhanteraren. Även här är det vanligt att man plockar bort rättigheterna för redaktörer och administratörer. Inställningar för arbetsrummen uppdateras i de flesta fall från visaläget av den som är administratör för arbetsrummet.

Rättigheten att administrera ett arbetsrum kan ges till grupper eller individer inom organistationen. I ett arbetsrum finns det tre olika roller som har olika rättigheter. En administratör av arbetsrummet (oftast den som skapar rummet) är den som bestämmer vilka som ska vara medlemmar i arbetsrummet och vilken roll de ska ha.

### <span id="page-41-3"></span><span id="page-41-0"></span>Skapa ett arbetsrum

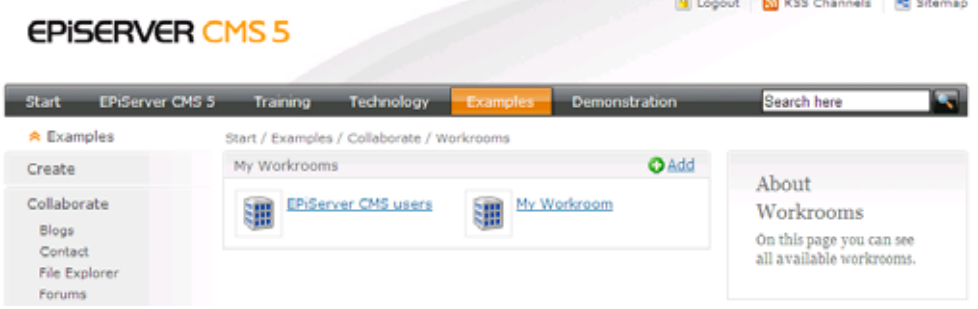

Arbetsrummen i det här exemplet skapas ifrån visaläget i EPiServer CMS, via huvudsidan för arbetsrum, som är baserad på sidmallen *Lista av arbetsrum*. När användaren väljer att skapa ett arbetsrum, byggs automatiskt en sidstruktur upp med grundfunktionalitet för arbetsrummet. Du kan välja mellan att skapa ett standardarbetsrum med all funktionalitet, eller ett förenklat arbetsrum bara för fildelning.

#### **Så här skapar du ett arbetsrum:**

- 1. Välj visaläget i EPiServer CMS och gå till huvudsidan för arbetsrum. Välj *Lägg till* för att skapa ett nytt arbetsrum.
- 2. Ange ett namn för arbetsrummet i fältet *Namn*.
- 3. Välj typ av arbetsrum, standard eller förenklat, i fältet *Välj mall*.
- 4. Välj *Skapa* för att skapa arbetsrummet.

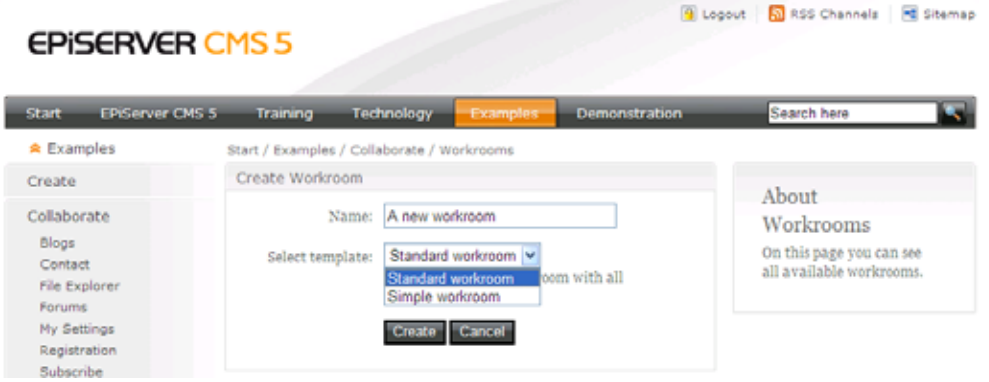

### <span id="page-41-2"></span><span id="page-41-1"></span>Funktioner i arbetsrummet

De olika funktionerna i arbetsrummet hanteras i detta exempel från visaläget i EPiServer CMS. Vad användarna får göra styrs av de rättigheter som administratören av arbetsrummet har tilldelat användarna. Arbetsrummet innehåller funktionalitet för nyheter, kalender, filhantering och medlemshantering. Administratören bestämmer vilka av dessa funktioner som ska vara tillgängliga i arbetsrummet.

#### <span id="page-42-3"></span><span id="page-42-2"></span>**Översikt**

Översiktssidan visar en beskrivning av arbetsrummet och listar de senaste nyheterna och aktuella kalenderhändelser för arbetsrummet. De senaste uppladdade dokumenten visas också. Om du är administratör ser du också en knapp *Ändra* för att ändra beskrivningen på sidan.

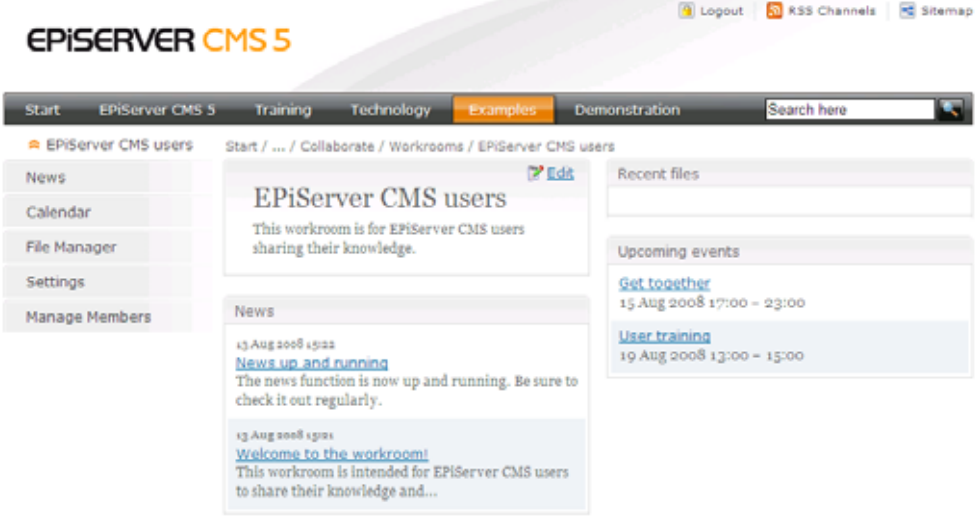

#### <span id="page-42-1"></span>**Nyheter**

Nyheter skapas genom att välja *Nyheter* i arbetsrummets navigering, och sedan välja *Lägg till*. Ange en rubrik för nyheten, skriv in nyhetstexten och välj *Spara*. De senaste nyheterna kommer att listas mitt på arbetsrummets översiktssida.

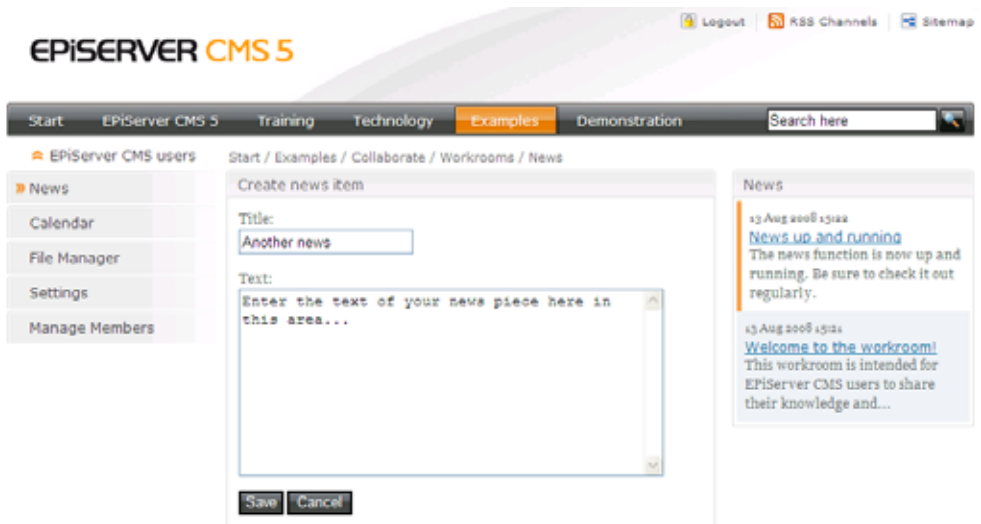

#### <span id="page-42-0"></span>**Kalender**

Kalenderhändelser skapas genom att välja *Kalender* i arbetsrummets navigering, och sedan välja *Lägg till*. Ange en rubrik för händelsen, skriv in en lämplig text, ange en start-/sluttid och välj *Spara*. Aktuella händelser listas nederst till höger på arbetsrummets översiktssida.

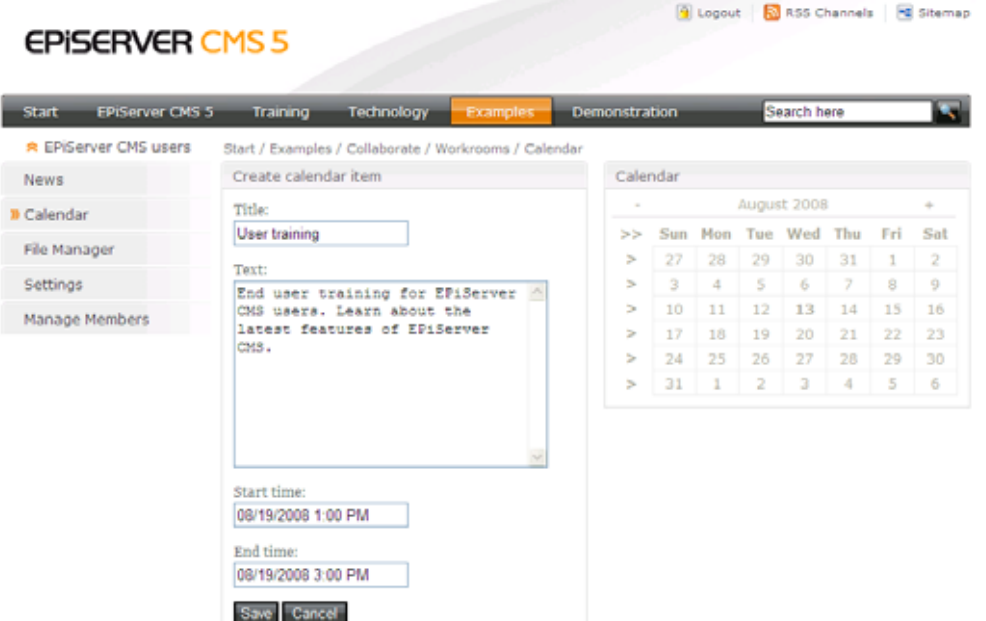

#### <span id="page-43-0"></span>**Filhantering**

Filer hanteras genom att välja *Filhantering* i arbetsrummets navigering. Du kan skapa kataloger genom att välja *Lägg till katalog*, eller ladda upp filer genom att välja *Lägg till fil*, i verktygsraden. Vidare kan användare checka ut ett dokument, uppdatera det och sedan checka in det igen, precis som i filhanteraren i EPiServer CMS. Läs mer om hur filhanteraren fungerar i *Redaktörshandboken*. Nyligen uppladdade filer listas överst till höger på arbetsrummets översiktssida.

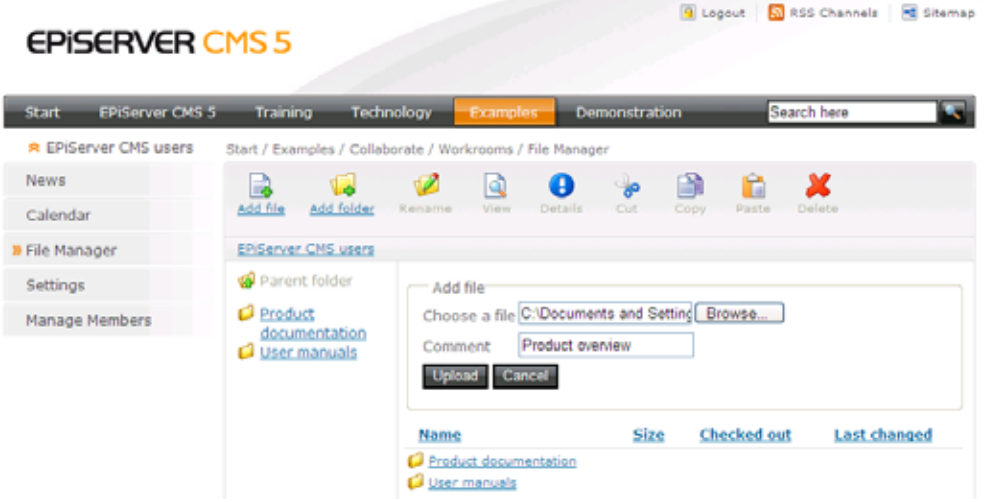

#### <span id="page-43-1"></span>**Inställningar**

Inställningar hanteras genom att välja *Inställningar* i arbetsrummets navigering. Under inställningar kan du välja vilka funktioner som ska vara tillgängliga i arbetsrummet genom att markera *Nyheter*, *Kalender*, *Filhantering* och/eller *Medlemshantering*, och sedan *Spara*.

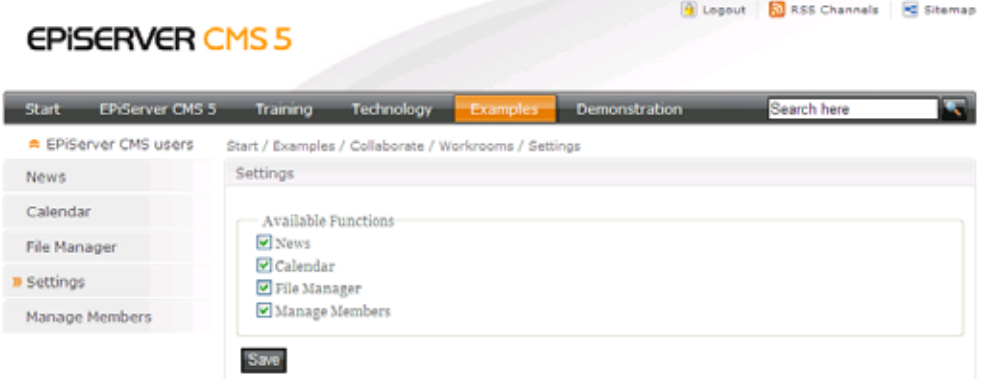

#### <span id="page-44-0"></span>**Medlemshantering**

Medlemmar hanteras genom att välja *Medlemshantering* i arbetsrummets navigering. Du som administratör kan välja *Lägg till* på sidan för medlemshantering för att lägga till medlemmar i arbetsrummet. Genom att välja *Redigera,* kan du även ändra status för befintliga medlemmar.

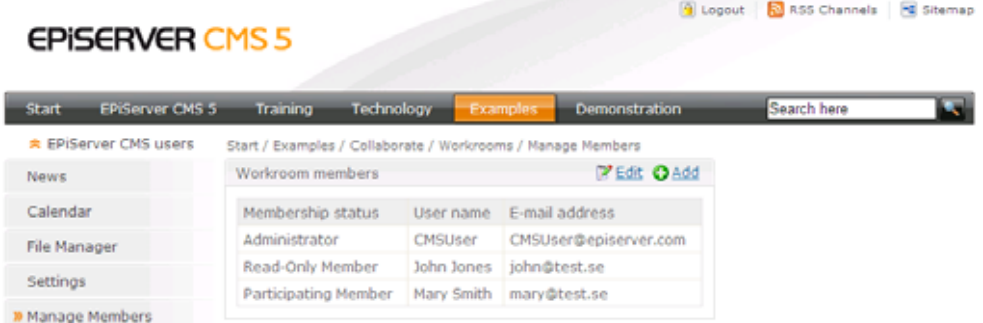

<span id="page-44-1"></span>Medlemmar i ett arbetsrum kan ha tre typer av status: *administratör*, *medlem med läsrättigheter*, samt *deltagande medlem*.

*Administratören* kan lägga till ny medlemmar, ändra deras status, ändra inställningar för arbetsrummet, skapa och ändra nyheter och kalenderhändelser samt arbeta med filhantering.

*Medlem med läsrättigheter* kan läsa informationen och arbeta med filhantering i arbetsrummet, men kan inte skapa eller ändra nyheter eller kalenderhändelser.

*Deltagande medlem* kan läsa, ändra och skapa nyheter och/eller kalenderhändelser, samt även arbeta med filhantering och uppdatera beskrivningsinformation för arbetsrummet.

När du som administratör lägger till nya medlemmar, väljer du vilken status de ska få i arbetsrummet. När du lägger till medlemmar, kan du söka bland användare i EPiServer CMS databas.

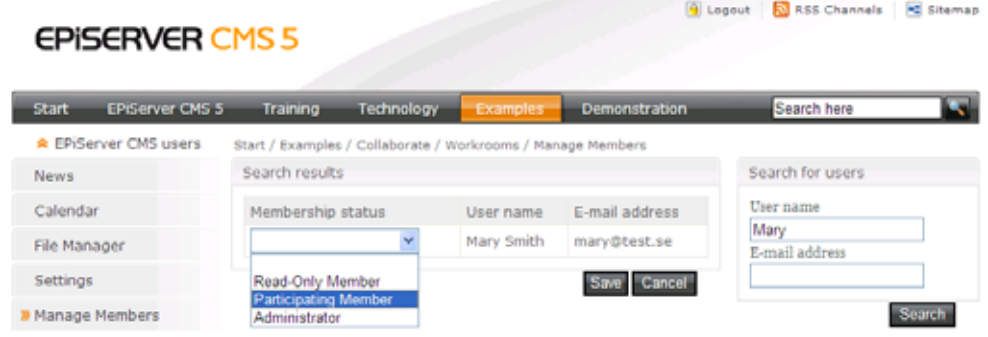

### <span id="page-46-0"></span>**Sakregister**

### **A**

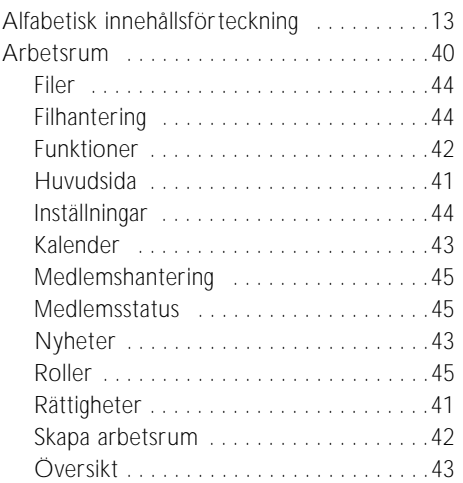

### **B**

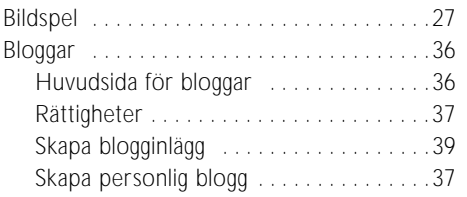

### **D**

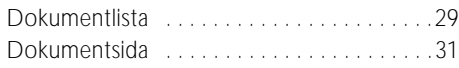

### **F**

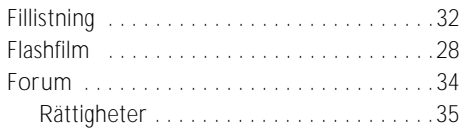

### **H**

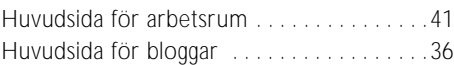

### **I**

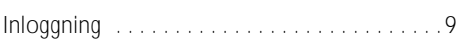

### **K**

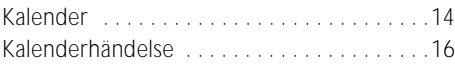

### **L**

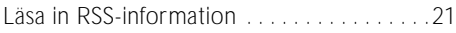

### **M**

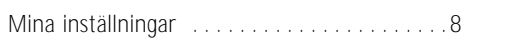

### **N**

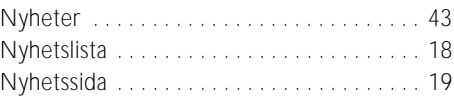

### **P**

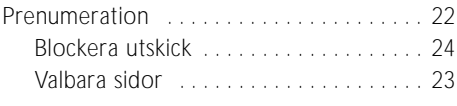

### **R**

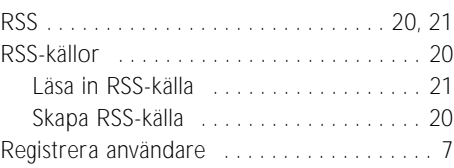

### **S**

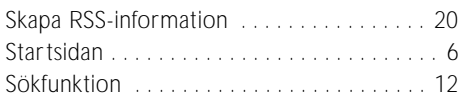

### **V**

```
Videospelare . . . . . . . . . . . . . . . . . . . . . . . . 29
```
### **W**

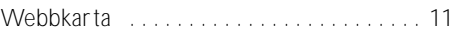

### **Ä**

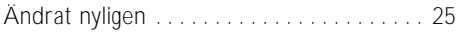

### **Ö**

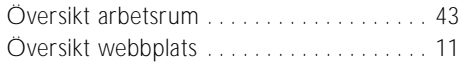

48 | Arbeta med mallar i EPiServer CMS 5 R2 - Rev A